Folders and WebDAV 管理ガイド 10*g* リリース 3(10.1.3.3.2) 部品番号 **: B51314-01**

2008 年 11 月

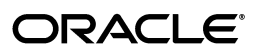

Folders and WebDAV 管理ガイド, 10g リリース 3 (10.1.3.3.2)

部品番号 : B51314-01

原本名 : Folders and WebDAV Administration Guide, 10*g* Release 3 (10.1.3.3.2)

原本協力者 : Ron van de Crommert, Karen Johnson, Lyle Sitzman

Copyright © 2007, Oracle. All rights reserved.

#### 制限付権利の説明

このプログラム(ソフトウェアおよびドキュメントを含む)には、オラクル社およびその関連会社に所有権 のある情報が含まれています。このプログラムの使用または開示は、オラクル社およびその関連会社との契 約に記された制約条件に従うものとします。著作権、特許権およびその他の知的財産権と工業所有権に関す る法律により保護されています。

独立して作成された他のソフトウェアとの互換性を得るために必要な場合、もしくは法律によって規定され る場合を除き、このプログラムのリバース・エンジニアリング、逆アセンブル、逆コンパイル等は禁止され ています。

このドキュメントの情報は、予告なしに変更される場合があります。オラクル社およびその関連会社は、こ のドキュメントに誤りが無いことの保証は致し兼ねます。これらのプログラムのライセンス契約で許諾され ている場合を除き、プログラムを形式、手段(電子的または機械的)、目的に関係なく、複製または転用す ることはできません。

このプログラムが米国政府機関、もしくは米国政府機関に代わってこのプログラムをライセンスまたは使用 する者に提供される場合は、次の注意が適用されます。

#### U.S. GOVERNMENT RIGHTS

Programs, software, databases, and related documentation and technical data delivered to U.S. Government customers are "commercial computer software" or "commercial technical data" pursuant to the applicable Federal Acquisition Regulation and agency-specific supplemental regulations.As such, use, duplication, disclosure, modification, and adaptation of the Programs, including documentation and technical data, shall be subject to the licensing restrictions set forth in the applicable Oracle license agreement, and, to the extent applicable, the additional rights set forth in FAR 52.227-19, Commercial Computer Software--Restricted Rights (June 1987).Oracle USA, Inc., 500 Oracle Parkway, Redwood City, CA 94065.

このプログラムは、核、航空、大量輸送、医療あるいはその他の本質的に危険を伴うアプリケーションで使 用されることを意図しておりません。このプログラムをかかる目的で使用する際、上述のアプリケーション を安全に使用するために、適切な安全装置、バックアップ、冗長性(redundancy)、その他の対策を講じる ことは使用者の責任となります。万一かかるプログラムの使用に起因して損害が発生いたしましても、オラ クル社およびその関連会社は一切責任を負いかねます。

Oracle、JD Edwards、PeopleSoft、Siebel は米国 Oracle Corporation およびその子会社、関連会社の登録商 標です。その他の名称は、他社の商標の可能性があります。

このプログラムは、第三者の Web サイトへリンクし、第三者のコンテンツ、製品、サービスへアクセスす ることがあります。オラクル社およびその関連会社は第三者の Web サイトで提供されるコンテンツについ ては、一切の責任を負いかねます。当該コンテンツの利用は、お客様の責任になります。第三者の製品また はサービスを購入する場合は、第三者と直接の取引となります。オラクル社およびその関連会社は、第三者 の製品およびサービスの品質、契約の履行(製品またはサービスの提供、保証義務を含む)に関しては責任 を負いかねます。また、第三者との取引により損失や損害が発生いたしましても、オラクル社およびその関 連会社は一切の責任を負いかねます。

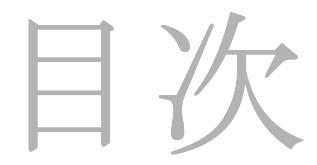

#### 第1章:はじめに

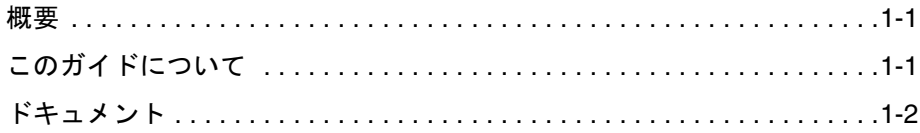

## 第2章: Folders について

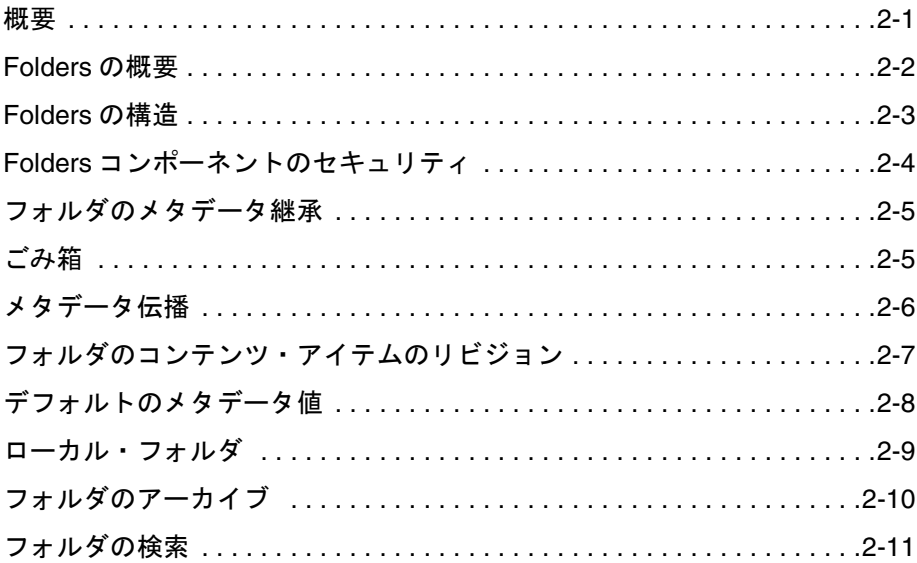

### 第3章: WebDAV について

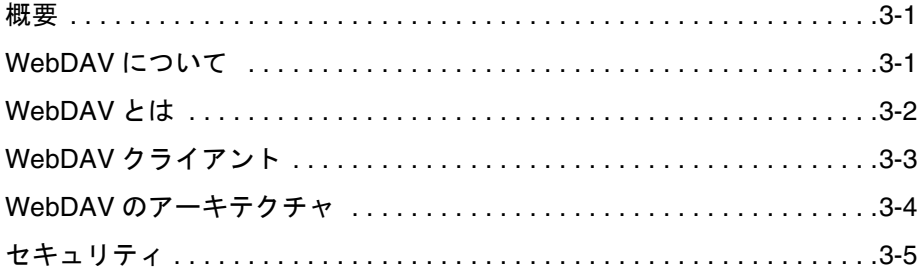

## 第 **4** 章 **[: Folders](#page-26-0)** の管理

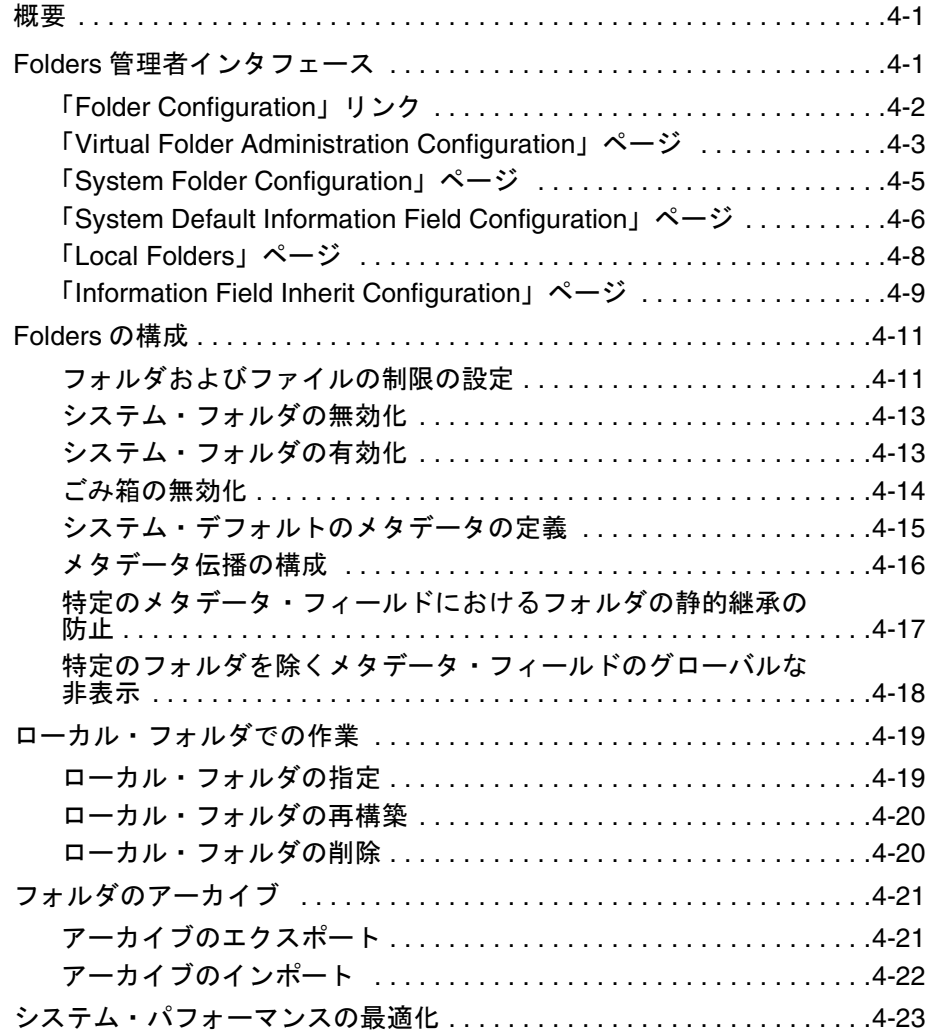

#### 第 **5** 章 **[: WebDAV](#page-50-0)** の管理

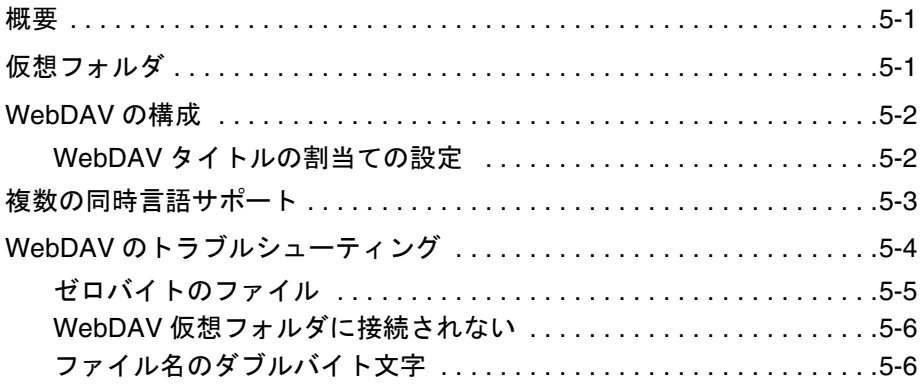

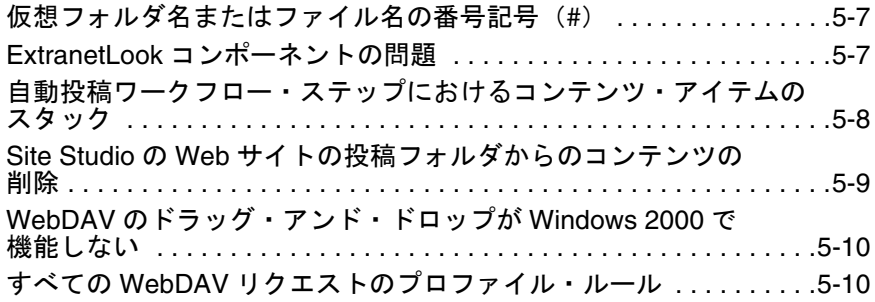

## 付録 **A:** [サード・パーティ・ライセンス](#page-60-0)

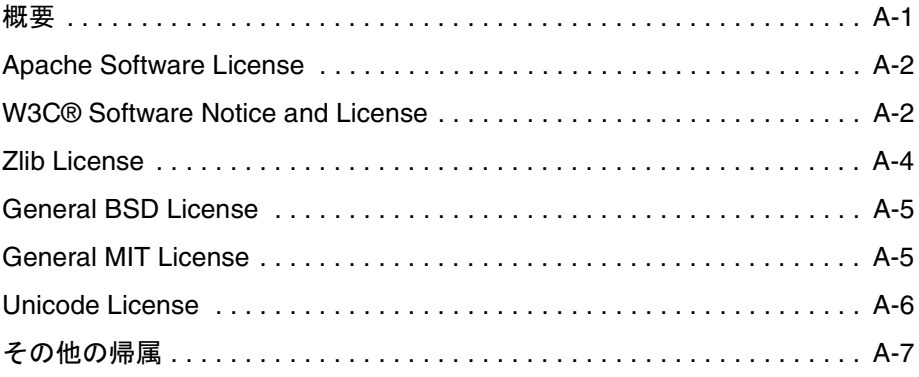

[索引](#page-68-0)

# **1 1** はじめに

## <span id="page-6-1"></span><span id="page-6-0"></span>概要

- この章の内容は、次のとおりです。
- ◆ このガイドについて (1-1 ページ)
- ◆ ドキュメント (1-2 ページ)

# <span id="page-6-2"></span>このガイドについて

このガイドでは、Folders and WebDAV を管理する方法について説明します。このガイ ドは、OracleContent DB バンドルの管理者を対象としています。

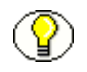

注意 **:** Folders and WebDAV のインストールとセットアップの詳細は、『Folders and WebDAV インストレーション・ガイド』を参照してください。

#### 表記規則

このドキュメントでは、次の表記規則が使用されます。

- ◆ スラッシュ (/) は、Windows、UNIX を問わず、パス名のディレクトリ・レベルの 区切りとして使用されます。ディレクトリ名の末尾には常にスラッシュが付きます。
- *[Instance\_Dir]* という表記は、Oracle Content Server インスタンスがインストールされ ているシステム上の場所を参照するために使用されます(例 : *C:/Stellent/idm1/*)。

## シンボル

次のシンボルがこのガイドを通して使用されます。

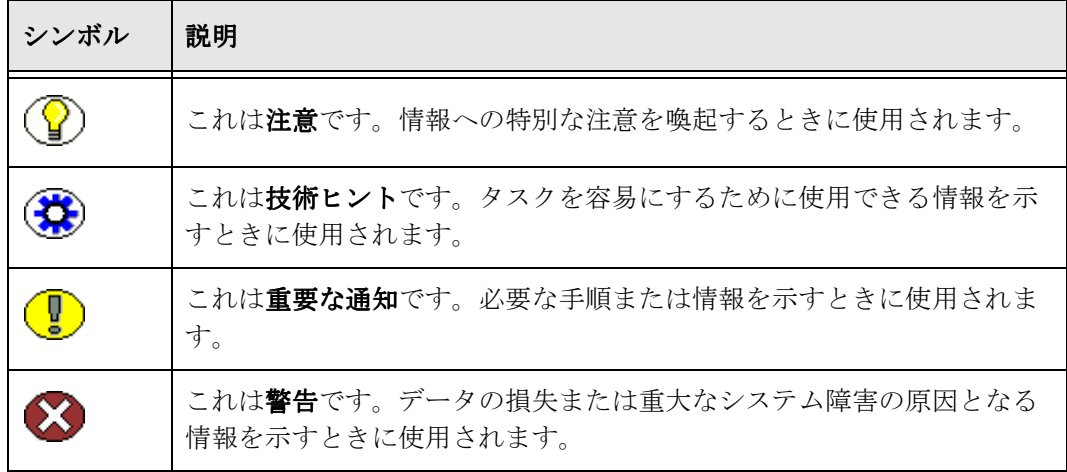

# <span id="page-7-0"></span>ドキュメント

Folders and WebDAV には、次のドキュメントがあります。

- 『**Folders and WebDAV** インストレーション・ガイド』(PDF) このドキュメントには、コンテンツ・サーバーおよびクライアント・コンピュータ での Folders and WebDAV のインストールと設定におけるガイドラインと詳細な操 作手順が記載されています。
- 『**Folders and WebDAV** 管理ガイド』(HTML および PDF) このドキュメントには、Folders and WebDAV のシステム管理およびシステム・メン テナンスの情報が記載されています。
- 『**Folders and WebDAV User Guide**』(HTML および PDF) このドキュメントには、コンテンツ・コンシューマやコンテンツ・コントリビュー タが Folders and WebDAV を効率的に使用する際に役立つ情報が記載されています。

<span id="page-8-2"></span>**2 2FOLDERS** について

## <span id="page-8-1"></span><span id="page-8-0"></span>概要

- この章の内容は、次のとおりです。
- **❖ Folders の概要 (2-2 ページ)**
- ◆ Folders の構造 (2-3 ページ)
- ◆ Folders コンポーネントのセキュリティ (2-4ページ)
- ◆ フォルダのメタデータ継承 (2-5 ページ)
- ◆ ごみ箱 (2-5 ページ)
- ◆ メタデータ伝播 (2-6 ページ)
- [フォルダのコンテンツ・アイテムのリビジョン\(](#page-14-0)2-7 ページ)
- ◆ デフォルトのメタデータ値 (2-8 ページ)
- ◆ ローカル・フォルダ (2-9 ページ)
- [フォルダのアーカイブ\(](#page-17-0)2-10 ページ)
- ◆ フォルダの検索 (2-11 ページ)

## <span id="page-9-0"></span>**FOLDERS** の概要

Folders は Content Server で使用するオプションのコンポーネントであり、Oracle Content Server のコンテンツに仮想フォルダ(階層フォルダとも呼ぶ)の形で階層フォ ルダのインタフェースを提供します。仮想フォルダを使用すると、複数レベルのフォル ダ構造を作成できます[。図](#page-9-1) 2-1 は、コンテンツ・サーバーの Web ページで表示される仮 想フォルダを示しています。

#### <span id="page-9-1"></span>図 **2-1 Content Server** インタフェースの仮想フォルダ(**Stellent05** スキンによるトレイ・ レイアウト)

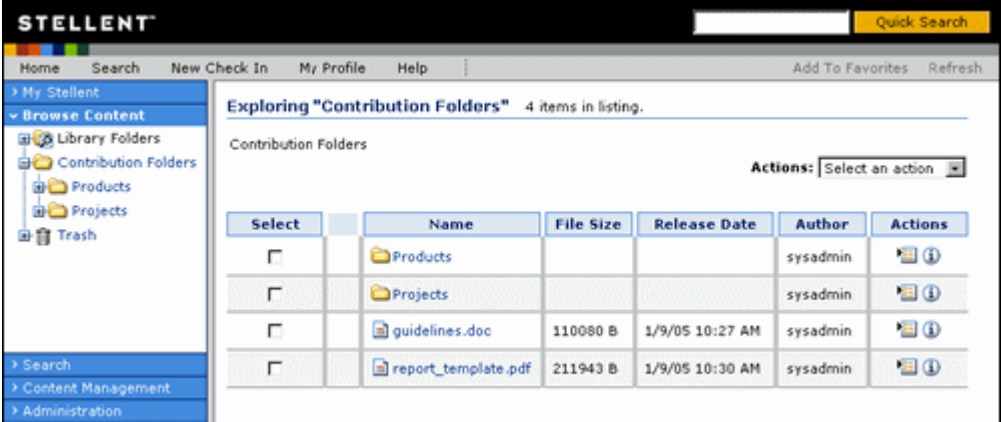

仮想フォルダには次の 2 つの利点があります。

◆ ユーザーは、使い慣れたフォルダ型のインタフェースでドリルダウンしてコンテン ツを見つけることができます。

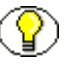

注意 **:** 「My View」の検索結果の一部のフィールドは、仮想フォルダの参照時に使用で きないか、または適用されません。たとえば、ユーザーが「My View」の列として 「Vault File Size」を有効にすると、検索の実行時にこのフィールドに値が移入されます が、仮想フォルダの参照時にはこのフィールドは空白になります。

- ユーザーは特定のフォルダにコンテンツ・アイテムをチェックインすることにより、 デフォルトのメタデータをコンテンツ・アイテムに適用できます。
- システム管理者は、フォルダを適切に設定することにより、コンテンツ・アイテム に適用されるデフォルトのメタデータを制御できます。
- ◆ 次に、事前に設定されたデフォルトのメタデータを(システム管理者が設定した) 特定のフォルダにユーザーがチェックインすると、そのメタデータがコンテンツ・ アイテムに適用されます。

## <span id="page-10-0"></span>**FOLDERS** の構造

Folders では次の構造が使用されます。

- ◆ それぞれのコンテンツ・サーバー・インスタンスは、仮想フォルダの共通セットを 備えています。仮想フォルダへの変更はシステム全体に適用されます。
- Contribution Folders という 1 つのシステムレベルのデフォルト・フォルダがありま す。
	- インストール時にごみ箱機能が有効だった場合は、Trash というシステムレベル のフォルダも作成されます。
	- カスタム・フォルダのインタフェースを使用している場合は、その製品のフォル ダも Folders 階層のシステムレベルで表示される場合があります。
- システム管理者はシステムレベルのフォルダの名前を変更できますが、システムレ ベルのフォルダの削除またはカスタム・フォルダの追加はできません。削除または 追加を行うにはデータベースを変更する必要があります。(システムレベルのフォル ダを削除するとそのフォルダは無効にされますが、システムから除去されることは ありません。)
- 階層内の各フォルダには、フォルダの作成時に自動的に割り当てられた共通のフォ ルダの数値を持つコンテンツ・アイテムが格納されます。コンテンツ・アイテムの 「Folder」フィールドの値を変更すると、そのコンテンツ・アイテムは別のフォルダ に配置されます。
- ◆ 仮想フォルダの参照によってシステム・パフォーマンスが低下しないように、フォ ルダの最大数および各フォルダ内のコンテンツ・アイテムの最大数を制限できます。 詳細は、4-11 [ページの「フォルダおよびファイルの制限の設定」](#page-36-2)を参照してくださ い。

# <span id="page-11-0"></span>**FOLDERS** コンポーネントのセキュリティ

Folders コンポーネントでは、次の 2 つのレベルのセキュリティが適用されます。

- [コンテンツ・アイテム・レベル](#page-11-1)
- [フォルダ・レベル](#page-11-2)

### <span id="page-11-1"></span>コンテンツ・アイテムのセキュリティ

Content Server のユーザー・ログインおよびセキュリティ制御は、仮想フォルダによっ て管理されるコンテンツにも適用されます。たとえば、あるコンテンツ・アイテムへの 読取り権限がある場合はそのファイルを表示できますが、そのファイルにリビジョンを チェックインすることはできません。

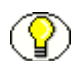

注意 **:** 読取り権限を持つユーザーが仮想フォルダを介してコンテンツにアクセスできる ようにするには、Allow get copy for user with read privilege システム・プロパティを有 効にする必要があります。詳細は、『システム設定およびプロセスの管理』を参照してく ださい。

#### <span id="page-11-2"></span>フォルダのセキュリティ

コンテンツ・アイテムのセキュリティに加えて、Folders ではフォルダ・レベルのセキュ リティも適用されます。

- ◆ ユーザーは、セキュリティ・グループが割り当てられていない仮想フォルダか、 ユーザー自身が読取り権限以上を持つセキュリティ・グループが割り当てられてい る仮想フォルダのみを表示できます。
- 各仮想フォルダには所有者がいます。所有者は、そのフォルダを管理する権限を持 つユーザーです。所有者は、そのフォルダのセキュリティ・グループに対する書込 み権限または削除権限を持たない場合でも、フォルダのメタデータの変更および フォルダの削除を実行できます。ただし、所有者はそのフォルダ内のコンテンツ・ アイテムに対する付加的な権限は持ちません。
- フォルダのデフォルトのメタデータを変更するには、そのフォルダに対する削除権 限を持っているか、またはそのフォルダの所有者である必要があります。
- フォルダを削除するには、そのフォルダに対する削除権限を持っているか、または そのフォルダの所有者である必要があります。さらに、そのフォルダ内のすべての コンテンツ・アイテムおよびサブフォルダを削除する権限も必要です。

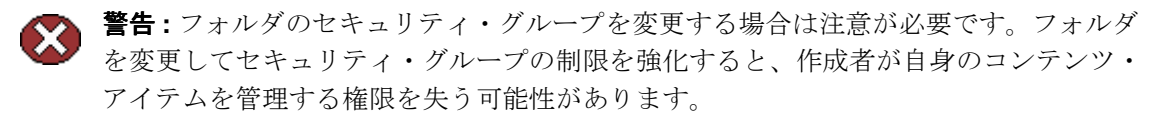

## <span id="page-12-2"></span><span id="page-12-0"></span>フォルダのメタデータ継承

フォルダを新規に作成すると、その親フォルダのメタデータが新規フォルダのフィール ドに移入されます。これにより、フォルダはメタデータを最初に継承できますが、この 新規フォルダは変更できます。

その後、親フォルダのメタデータを変更しても、既存のサブフォルダのメタデータは影 響を受けません。親フォルダのメタデータをサブフォルダおよびコンテンツ・アイテム に適用する場合は[、メタデータ伝播機](#page-13-0)能を使用できます([2-6](#page-13-0)ページを参照)。

## <span id="page-12-1"></span>ごみ箱

ごみ箱機能は、削除したアイテムを完全に削除せずに Trash フォルダに送信するオプ ションの機能です。Trash フォルダのアイテムは、その後、完全に削除することもフォ ルダ階層の元の場所に戻すこともできます。これにより、ユーザーは誤って削除した ファイルおよびフォルダをリカバリできます。

ごみ箱機能では次の考慮事項に留意してください。

- リポジトリ・マネージャからリビジョンを削除すると、そのリビジョンは Trash フォ ルダを省略して完全に削除されます。
- ごみ箱機能は、Folders コンポーネントのインストール時に有効にできます。インス トール時に有効にされなかったごみ箱機能を手動で有効にするには、次の 4 つの構 成設定およびメタデータ・フィールドを追加する必要があります。
	- CollectionTrashDeleter
	- CollectionTrashDeleteDate
	- CollectionTrashDeleteLocation
	- CollectionTrashDeleteOldName

これらの構成設定の詳細は、『Folders and WebDAV インストレーション・ガイド』 を参照してください。

◆ Site Studio の Web サイトへのコンテンツの投稿にフォルダを使用している場合は、ご み箱機能を無効にすることをお薦めします。無効にしない場合は、削除したコンテ ンツ・アイテム(ごみ箱に移動したコンテンツ・アイテム)が Web サイトの目次 (動的リスト)に引き続き表示されることになります。さらに、このコンテンツ・ア イテムを削除するには、WebDAV のごみ箱に移動してドキュメントをごみ箱から明 示的に削除する必要があります。操作手順の詳細は、4-14 [ページの「ごみ箱の無効](#page-39-1) [化」](#page-39-1)を参照してください。

## <span id="page-13-1"></span><span id="page-13-0"></span>メタデータ伝播

メタデータ伝播機能を使用すると、コントリビュータは、デフォルトのメタデータ値を フォルダからそのサブフォルダおよびコンテンツ・アイテムにコピーできます。この機 能の用途には次のものがあります。

- 大量のコンテンツ・アイテムを新しいフォルダ構造に移動した後に、最上位フォル ダのデフォルト・メタデータをすべてのサブフォルダとコンテンツ・アイテムに適 用する場合
- ◆ フォルダに対するデフォルトのメタデータを改訂し、そのメタデータをそのフォル ダ内のサブフォルダとコンテンツ・アイテムに適用する場合

メタデータ伝播では次の考慮事項に留意してください。

- メタデータ伝播機能では、各フォルダのメタデータがこれらのフォルダ内の伝播禁 止に設定されていないすべてのサブフォルダとコンテンツ・アイテムに適用されま す。したがって、伝播禁止に設定されていない各サブフォルダとコンテンツ・アイ テムは、伝播が開始されたフォルダのメタデータを継承することになります。
- あるフォルダを伝播禁止にすると、上位フォルダからのメタデータ伝播はそのフォ ルダに適用されません。ただし、伝播禁止のフォルダからメタデータ伝播を開始す ることは可能です。
- ◆ システム管理者は、伝播の対象に含めるメタデータ・フィールドを選択します。(こ の設定はシステム全体に適用されます。)デフォルトでは、メタデータ・フィールド は「[Information Field Inherit Configuration](#page-34-1)」ページ(4-9 ページ)で選択されるま では伝播の対象に含まれません。
- ◆ フォルダのメタデータ・フィールドの値が定義されていない場合は、伝播時にその フォルダ内のサブフォルダとコンテンツ・アイテムに空白の値が継承されず、その アイテムの既存のメタデータ値がそのまま使用される場合があります。これは、空 のフィールド値を伝播するかどうかを制御する、CollectionPropagateEmptyValues 構成変数の値によって決まります。この構成変数の設定の詳細は、『Folders and WebDAV インストレーション・ガイド』を参照してください。
- メタデータ伝播を開始すると、セキュリティ・グループに対する書込み権限を持つ フォルダおよびコンテンツ・アイテムのみを対象に伝播が行われます。
- 注意 **:** 詳細は、4-16 [ページの「メタデータ伝播の構成」を](#page-41-1)参照してください。

# <span id="page-14-0"></span>フォルダのコンテンツ・アイテムのリビジョン

ドキュメントを編集してコンテンツ・サーバーにチェックインするとき、その改訂され たドキュメントは変換、索引付けおよびリリースのプロセスを経る必要があります。こ のプロセスが完了する前に、改訂されたドキュメントはシステムによって最新バージョ ンとみなされます。プロセスが完了すると、改訂されたドキュメントはシステムによっ て最新リリース・バージョンとみなされます。

このバージョンのリリースの構成変数 CollectionReleasedOnly の設定に応じて、コンテ ンツ・アイテムへの読取り権限を持つユーザーに最新バージョンが表示されることもあ れば、何も表示されないこともあります(アイテムがリリースされていない場合)。ただ し、作成者には最新バージョンが常に表示されます。デフォルトではこの変数が有効に なっており、読取り権限を持つすべてのユーザーに最新バージョンが表示されます。

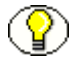

注意 **:** CollectionReleasedOnly 構成変数の設定の詳細は、『Folders and WebDAV インス トレーション・ガイド』を参照してください。

#### 最新バージョン

構成変数 CollectionReleasedOnly を false に設定すると、コンテンツ・アイテムの可視 性はリリースの状態ではなくアイテムのバージョンに基づきます。この場合、既存のコ ンテンツ・アイテムの新しいリビジョンがフォルダにチェックインされると、作成者と そのコンテンツ・アイテムへの読取り権限を持つすべてのユーザーは、改訂されたド キュメントの最新バージョンを表示できます。

最新バージョンの可視性モードでは、作成者と読取り権限を持つユーザーは、変換、索 引付けおよびリリースの前後を問わず、改訂されたアイテムを表示できます。実際には、 改訂されたコンテンツ・アイテムが変換または索引付けに失敗しても、作成者と読取り 権限を持つすべてのユーザーにそのアイテムが表示されます。さらに、新しいリビジョ ンのリリース日が将来の日付に設定されている場合でも、改訂されたコンテンツ・アイ テムが作成者と読取り権限を持つ他のすべてのユーザーに表示されます。

#### 最新リリース・バージョン

構成変数 CollectionReleasedOnly を true に設定すると、コンテンツ・アイテムの可視性 はアイテムのバージョンではなくリリースの状態に基づきます。この場合、既存のコン テンツ・アイテムの新しいリビジョンがフォルダにチェックインされると、その新しい リビジョンは作成者にのみ表示されます。そのコンテンツ・アイテムへの読取り権限を 持つ他のすべてのユーザーにこの新しいリビジョンが表示されるのは、コンテンツ・ア イテムの変換、索引付けおよびリリースの完了後です。したがって、コンテンツ・アイ テムがリリースされるまで作成者以外のユーザーには何も表示されません。さらに、新 しいリビジョンのリリース日が将来の日付に設定されている場合、改訂されたコンテン ツ・アイテムはその時点まで他のユーザーに表示されません。

## <span id="page-15-1"></span><span id="page-15-0"></span>デフォルトのメタデータ値

仮想フォルダを介してファイルがコンテンツ・サーバーにチェックインされると、デ フォルトのメタデータ値がコンテンツ・チェックイン・フォームに自動的に入力されま す。デフォルトのメタデータ値は次の順序で評価されます。

#### 1. 仮想フォルダのデフォルト値 **:**

「Exploring」ページから新しいコンテンツ・アイテムをチェックインすると、その 仮想フォルダに対して定義されているコンテンツのデフォルト・メタデータ値がコ ンテンツ・チェックイン・フォームに入力されます。この値は「Add/Edit Hierarchy Folder Configuration」ページで定義されています。このページについて は、『Folders and WebDAV User Guide』に記載されています。

#### 2. ユーザーのデフォルトのメタデータ値 **:**

コンテンツのメタデータのデフォルト値が仮想フォルダに対して定義されていない 場合は、ユーザーのデフォルトのメタデータ値が適用されます。この値は、新規の コンテンツ・アイテムでは「Default Information Field Configuration」ページで、改 訂されたコンテンツ・アイテムでは「Revision Information Field Configuration」 ページで各ユーザーによって定義されます。これらのページについては、『Folders and WebDAV User Guide』に記載されています。

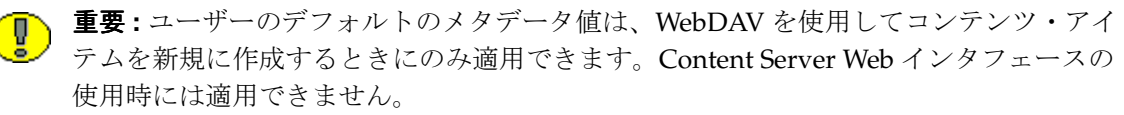

#### 3. システム・デフォルトのメタデータ値 **:**

仮想フォルダまたはユーザーのデフォルト・メタデータによって定義されていない フィールドには、システム・デフォルト値が適用されます。この値はシステム管理 者が定義します( 4-15 [ページ](#page-40-1)の[「システム・デフォルトのメタデータの定義](#page-40-1)」を参 照)。

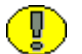

重要 **:** システム・デフォルトのメタデータ値は、WebDAV を使用してコンテンツ・アイ テムを新規に作成するときにのみ適用できます。Content Server Web インタフェースの 使用時には適用できません。

4. なし **:**

必須フィールドでないかぎり、メタデータ・フィールドは空白にできます。必須 フィールドを空白のままにするとエラーが発生し、コンテンツ・アイテムはチェッ クインされません。

## <span id="page-16-1"></span><span id="page-16-0"></span>ローカル・フォルダ

ローカル・フォルダ機能を使用すると、投稿フォルダの構造をローカル・ファイル・シ ステムにマップできます。コンテンツ・サーバーのフォルダ、そのサブフォルダおよび コンテンツ・アイテムへの変更はローカル・ディレクトリに反映されます。

この機能の用途として、コンテンツ・サーバーで Web サイトを管理し、ハイパーリンク が維持されるようにその構造をローカル・ドライブにレプリケートすることが考えられ ます。個々のファイルはセキュリティ・グループとコンテンツ・タイプに基づいてコン テンツ・サーバーに格納されているため、ユーザーがコンテンツ・アイテムから直接移 動しようとすると、Web ページ間のハイパーリンクは遮断されます。さらに、ユーザー はログインを要求され、各 Web ページを表示するための適切な権限が求められます。

次のシナリオは、この機能を使用した Web サイトの管理方法を示しています。

- 1. Web デザイナが、内部ハイパーリンクを含む複数の Web ページで構成される Web サイトを複数レベルのディレクトリ構造内に作成します。
- 2. WebDAV クライアントを通じて、デザイナは Web サイトの構造全体を WebSite と いう投稿フォルダにコピーします。
- 3. コンテンツ・サーバーの「[Local Folders](#page-33-1)」ページ([4-8](#page-33-1) ページを参照)で、共有ドラ イブ Z:/Intranet のディレクトリに WebSite フォルダがマップされます。
- 4. この Intranet ディレクトリは、Web サーバーの仮想ディレクトリとして設定されま す。
- 5. ユーザーは、コンテンツ・サーバーにログインしなくても Z:/Intranet ディレクトリ からこの Web サイトにアクセスできます。Web ページはコンテンツ・サーバーで更 新できます。更新された Web ページはローカル・ディレクトリに自動的にレプリ ケートされます。

ローカル・フォルダでは次の考慮事項に留意してください。

- ◆ コンテンツ・サーバーのセキュリティは、ローカル・ディレクトリ内のフォルダま たはコンテンツ・アイテムには適用されません。
- ステータスが「Released」のコンテンツ・アイテムのみがローカル・ディレクトリ に表示されます。変換に失敗したアイテム、索引作成中のアイテム、ワークフロー 内にあるアイテム、または将来のリリース日が設定されているアイテムはローカル・ ディレクトリでは使用できません。
- コンテンツ・アイテムの最新バージョンのみがローカル・ディレクトリで使用でき ます。
- ◆ ローカル・ファイル・システムのディレクトリまたはファイルを直接変更すると、 ローカル・フォルダのマッピングに問題が発生する場合があります。変更はすべて、 コンテンツ・サーバーの Folders インタフェースで行う必要があります。
- ◆ 特定のファイルへのアクセスを特定のセキュリティ・グループに属しているユー ザーに限定する場合は、ローカル・ディレクトリを weblayout 保護ディレクトリに 指定できます。
- ◆ (Folders ユーザー・インタフェースまたは WebDAV を使用して)あるフォルダから 別のフォルダにファイルを移動する場合、ソース・フォルダに関連付けられたロー カル・フォルダ内のファイルのコピーは削除されません。たとえばフォルダ WebSite があり、このフォルダ内のファイルがそのローカル・フォルダ C:/Website/ に自動的にコピーされるとします。ここで、フォルダ WebSite 内のファイルを別の フォルダ Intranet(ローカル・フォルダは Z:/Intranet/)に移動しても、 C:/Website/ 内のファイルのコピーは削除されません。

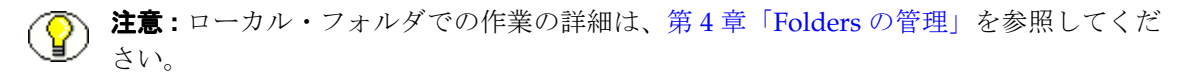

# <span id="page-17-0"></span>フォルダのアーカイブ

アーカイバ・アプリケーションを使用して、あるコンテンツ・サーバーから別のコンテ ンツ・サーバーにフォルダの構造とコンテンツをアーカイブすることはできません。た だし、フォルダの階層構造を Folders 管理インタフェースから直接インポートおよびエ クスポートすることは可能です。アーカイバを使用してコンテンツ・アイテムを個別に アーカイブできます。

フォルダのアーカイブでは次の点に留意してください。

- コンテンツ・アイテムは、アーカイバを使用して個別にエクスポートおよびイン ポートする必要があります。
- フォルダ階層をエクスポートすると、その構造全体がエクスポートされます。特定 のフォルダを指定することはできません。
- フォルダ階層は、コンテンツ・サーバーによる読取りが可能な HDA フォーマットの テキスト・ファイルにエクスポートされます。

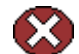

警告 **:** フォルダ・アーカイブ・ファイルをインポートすると、現在のすべてのフォルダ とコンテンツ・アイテムがコンテンツ・サーバーから削除され、インポートしたフォル ダ階層に置き換えられます。

注意 **:** フォルダのアーカイブの詳細は、第 4 章「Folders [の管理」](#page-26-3)を参照してください。

## <span id="page-18-0"></span>フォルダの検索

Folders の CollectionSearchRecursiveContent 構成パラメータを true に設定している場合は、 ユーザーが Content Server インタフェースで「**Search**」をクリックすると、 」 「Browse」 ボタンとそのフィールドが「Search」ページの「Results Options」セクションに表示さ れます。「Browse」ボタンは検索対象のフォルダ(サブフォルダを含む)の検索と選択 に使用できます。

この構成設定の詳細は、『Folders and WebDAV インストレーション・ガイド』を参照し てください。

Folders について

# **3 3WEBDAV** について

# <span id="page-20-1"></span><span id="page-20-0"></span>概要

- この章の内容は、次のとおりです。
- ◆ WebDAV について (3-1 ページ)
- ◆ [WebDAV](#page-21-0) とは (3-2 ページ)
- ◆ WebDAV クライアント (3-3 ページ)
- ◆ WebDAV のアーキテクチャ (3-4ページ)
- [セキュリティ\(](#page-24-0)3-5 ページ)

# <span id="page-20-2"></span>**WEBDAV** について

WebDAV (Web-Based Distributed Authoring and Versioning) を使用すると、WebDAV プロトコルをサポートしているクライアントで Oracle コンテンツをリモートで作成およ び管理できます。たとえば、Oracle の Web ブラウザ・インタフェースを使用せずに、 Windows Explorer または Microsoft Office 製品で Oracle リポジトリ内のコンテンツを チェックイン、チェックアウトおよび変更できます。WebDAV は Oracle Content Server で使用できます。

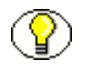

注意 **:** Content Server では、WebDAV インタフェースは Folders 階層インタフェースに 基づいています。詳細は、第2章「Folders [について」を](#page-8-2)参照してください。

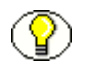

注意 **:** Folders と WebDAV は別個の製品ですが、その設定と管理は互いに密接に関連し ています。特に明記されていないかぎり、このドキュメントの情報は両方の製品に該当 します。

## <span id="page-21-0"></span>**WEBDAV** とは

WebDAV は HTTP/1.1 プロトコルの拡張機能であり、クライアントがリモート Web コ ンテンツのオーサリング操作を実行できるようにします。WebDAV プロトコルは RFC 2518.0 で規定されています。

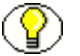

注意 **:** 詳細は、http://www.webdav.org の「WebDAV Resources」ページを参照してく ださい。

WebDAV は、次のオーサリング機能およびバージョニング機能をサポートしています。

- バージョン管理
- ◆ 上書き防止用のロック
- Web ページ・プロパティ
- ◆ Web リソースの収集
- ネームスペース管理(Web サーバー上でのページのコピーまたは移動)
- ◆ アクセス制御

Content Server などのコンテンツ管理システムで WebDAV を使用すると、WebDAV ク ライアントは、コンテンツ・リポジトリ内のネイティブ・ファイルの代替ユーザー・イ ンタフェースとして機能します。作成者が Oracle の Web ブラウザ・インタフェースと WebDAV クライアントのどちらを使用しても、同じバージョニングとセキュリティ制御 が適用されます。

注意 **:** Content Server では、WebDAV インタフェースは Folders コンポーネントが提供 する階層フォルダ・インタフェースに基づいています。

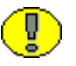

重要 **:** WebDAV では、コンテンツ・サーバーのユーザー名に ASCII 以外の文字を使用で きません。

# <span id="page-22-0"></span>**WEBDAV** クライアント

WebDAV クライアントは、WebDAV プロトコルを使用してリクエストを送信し、レス ポンスを受信できるアプリケーションです。現在、Oracle Content Server では次の WebDAV クライアントをサポートしています。

- Microsoft Windows Explorer
- ◆ Microsoft Word 2000、2002(XP)および 2003
- ◆ Microsoft Excel 2000、2002 (XP) および 2003
- ◆ Microsoft PowerPoint 2000、2002(XP)および 2003

Windows Explorer で WebDAV 仮想フォルダを使用して、WebDAV 以外のクライアント で作成されたファイルを管理することはできますが、ネイティブ・アプリケーションを 使用してコンテンツをコンテンツ・サーバー・リポジトリにチェックインまたはチェッ クアウトすることはできません。

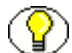

注意 **:** このガイドで使用している WebDAV クライアントという用語は、WebDAV プロ トコルを使用してリクエストを送信し、レスポンスを受信できるアプリケーションを意 味し、Microsoft Windows Explorer や Microsoft Office 製品などが該当します。 WebDAV クライアントは Oracle WebDAV Client とは異なります。これは、コンテン ツ・サーバーの WebDAV インタフェースを強化する別の Oracle 製品です。

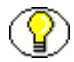

注意 **:** Oracle が提供する Desktop Integration Suite を使用すると、Windows Explorer、 Microsoft Outlook、Lotus Notes などのアプリケーションへの統合が可能になり、 WebDAV クライアントの環境を強化できます。

## <span id="page-23-0"></span>**WEBDAV** のアーキテクチャ

コンテンツ・サーバーでは、WebDAV リクエストを直接処理するカスタム・コンポーネ ントによって WebDAV がサポートされます。コンテンツ・サーバーへの WebDAV リク エストは、次のプロセスを経ます(図 [3-1](#page-23-1) を参照)。

- 1. コンテンツ・サーバーへのリクエストが WebDAV クライアントで作成されます。
- 2. メッセージは、カスタム・フィルタを介して Web サーバーで処理されます。
- 3. コンテンツ・サーバーで、WebDAV コンポーネントが次の機能を実行します。
	- ●
	クライアント・リクエストを WebDAV と認識します。
	- クライアント・リクエストをコンテンツ・サーバーの該当する WebDAV サービ ス・コールにマップします。
	- WebDAV リクエストから該当するコンテンツ・サーバー・リクエストにクライ アント・リクエストを変換します。
	- コア・コンテンツ・サーバーに接続し、コンテンツ・サーバー・リクエストを実 行します。
- 4. WebDAV コンポーネントによってコンテンツ・サーバー・レスポンスが WebDAV レスポンスに変換され、WebDAV クライアントに返されます。

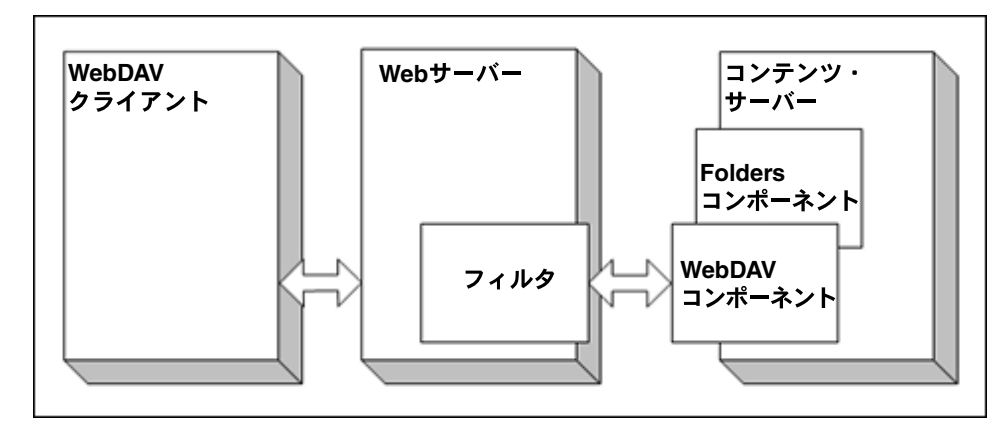

#### <span id="page-23-1"></span>図 **3-1 WebDAV** のプロセス

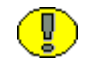

重要 **:** WebDAV では、いくつかの標準以外の HTTP メソッド(PROPFIND、 PROPPATCH、MKCOL、DELETE、COPY、MOVE、LOCK および UNLOCK など)が 使用されます。サード・パーティ製の多くのアプリケーション(ファイアウォール、プ ロキシ・サーバー、ロード・バランサおよびシングル・サインオンのアプリケーション など)では、これらのメソッドをデフォルトでは使用できません。これらのアプリケー ションのいずれかをネットワークで使用している場合は、WebDAV メソッドを使用可能 にするためにアプリケーションの再構成が必要な場合があります。

# <span id="page-24-0"></span>セキュリティ

WebDAV 機能には、次のセキュリティ機能が含まれています。

- [アクセス\(](#page-24-1)3-5 ページ)
- ◆ 読取り専用権限 (3-5 ページ)
- ◆ [ログイン](#page-24-3) Cookie (3-5 ページ)
- $\dots$ [Windows Explorer](#page-25-0) (3-6 ページ)
- ◆ セッション・タイムアウト (3-6ページ)

## <span id="page-24-1"></span>アクセス

Folders コンポーネントおよび Content Server のユーザー・ログインおよびセキュリ ティ制御は、WebDAV クライアントで管理されるコンテンツにも適用されます。たとえ ば、あるコンテンツ・アイテムへの読取り権限がある場合はそのファイルを表示できま すが、そのファイルに新しいリビジョンをチェックインすることはできません。

## <span id="page-24-2"></span>読取り専用権限

読取り専用権限を持つユーザーが WebDAV クライアントを介してコンテンツにアクセ スできるようにするには、Allow get copy for user with read privilege 機能を有効にする 必要があります(この設定は、Folders コンポーネントのインストール時にコンテンツ・ サーバーのシステム・プロパティ・ユーティリティまたは管理サーバーの「Content Security」ページで有効にできます)。

## <span id="page-24-3"></span>ログイン **Cookie**

ユーザーが WebDAV アプリケーションを使用してコンテンツ・サーバーにログインす ると、WebDAV コンポーネントによってクライアント内に Cookie が設定されます。 *[Instance\_Dir]/custom/Webdav/webdav\_environment.cfg* 構成ファイルの

WebDAVMaxInactiveInterval パラメータで指定されている時間内に WebDAV リクエス トが作成されるかぎり、Cookie の設定は維持されます。デフォルトでは 3600 秒、つま り 1 時間です。Cookie は、WebDAV クライアント・アプリケーションを終了しても設 定が維持されます。Cookie が期限切れになった場合、ユーザーはコンテンツ・サーバー に再びログインし、Microsoft Word、Excel および PowerPoint を使用して WebDAV ト ランザクションを実行する必要があります。

Cookie には、権限のないユーザーが偽の Cookie を生成するのを防ぐ暗号化キーが組み 込まれています。*[Instance\_Dir]/custom/Webdav/webdav\_environment.cfg* 構成ファイルの WebDAVSecretKey パラメータが暗号化キーの生成に使用されます。

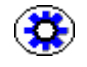

技術ヒント **:** WebDAV ログイン Cookie が他のコンテンツ・サーバーで使用されないよ うに、WebDAV でアクセスするコンテンツ・サーバー・インスタンスごとに WebDAVSecretKey の設定を一意の新しい値に変更することをお薦めします。

## <span id="page-25-0"></span>**Windows Explorer**

ユーザーが Windows Explorer を使用してコンテンツ・サーバーにログインすると、ク ライアントによってユーザー・ログイン認証がシェル内に保持されます。ログイン Cookie が期限切れになっても、Windows Explorer からコンテンツ・サーバーにユー ザー名とパスワードが自動的に送信されるため、ユーザーはログインを要求されません。 これをクリアする唯一の方法は、ユーザーが Windows からログアウトすることです。

## <span id="page-25-1"></span>セッション・タイムアウト

WebDAV クライアントでセッション・タイムアウト値が指定されていない場合は、 *[Instance\_Dir]/custom/Webdav/ webdav\_environment.cfg* 構成ファイルの WebDAVDefaultTimeout 設定で指定されているデフォルトのタイムアウトが使用されま す。タイムアウトまでの間、ファイルがロック(チェックアウト)されたままの場合は、 チェックアウトされたすべてのコンテンツに「Undo Checkout」が適用されます。

# <span id="page-26-3"></span>**4 4FOLDERS** の管理

## <span id="page-26-1"></span><span id="page-26-0"></span>概要

- この章の内容は、次のとおりです。
- ◆ Folders 管理者インタフェース (4-1 ページ)
- ◆ Folders の構成 (4-11 ページ)
- ◆ ローカル・フォルダでの作業 (4-19ページ)
- [フォルダのアーカイブ\(](#page-46-0)4-21 ページ)
- ◆ システム・パフォーマンスの最適化 (4-23 ページ)

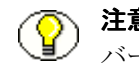

注意 **:** このガイドでは、Stellent05 スキンによるトレイ・レイアウトをコンテンツ・サー バーで使用していることを前提とします。このスキンは、Oracle Content Server 10*g*R3 のデフォルトのスキンです。

# <span id="page-26-2"></span>**FOLDERS** 管理者インタフェース

Folders コンポーネントは、次の管理インタフェース機能を備えています。

- ◆ 「[Folder Configuration](#page-27-0)」リンク (4-2 ページ)
- ◆ 「[Virtual Folder Administration Configuration](#page-28-0)」ページ (4-3 ページ)
- **❖** 「[System Folder Configuration](#page-30-0)」ページ (4-5 ページ)
- ◆ 「[System Default Information Field Configuration](#page-31-0)」ページ (4-6 ページ)
- ◆ 「[Local Folders](#page-33-0)」ページ (4-8 ページ)
- ◆ 「[Information Field Inherit Configuration](#page-34-0)」ページ (4-9 ページ)

## <span id="page-27-0"></span>「**Folder Configuration**」リンク

Folders コンポーネントを有効にすると、新しい「**Folder Configuration**」リンクが 「Administration」トレイに表示されます。

このリンクをクリックすると、「[Virtual Folder Administration Configuration](#page-28-0)」ページ ([4-3](#page-28-0) ページを参照)が表示されます。

このリンクを展開すると、次のページが表示されます。

- ◆ [System Folder Configuration](#page-30-0) ([4-5](#page-30-0)ページを参照)
- ◆ [System Default Information Field Configuration](#page-31-0) ([4-6](#page-31-0) ページを参照)
- ◆ [Local Folders](#page-33-0) ([4-8](#page-33-0) ページを参照)
- ◆ [Information Field Inherit Configuration](#page-34-0) ([4-9](#page-34-0) ページを参照)

図 **4-1** 「**Folder Configuration**」リンク

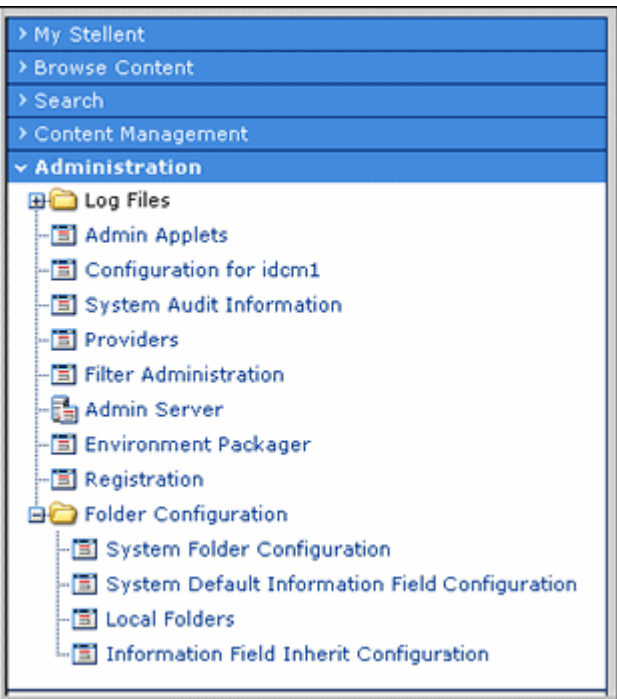

## <span id="page-28-0"></span>「**Virtual Folder Administration Configuration**」 ページ

「Virtual Folder Administration Configuration」ページを使用すると、フォルダ内の仮想 フォルダとコンテンツ・アイテムの数を制限できます。さらに、他の Folder システム構 成ページにアクセスできます。このページにアクセスするには、「Administration」トレ イの「[Folder Configuration](#page-27-0)」リンクをクリックします。

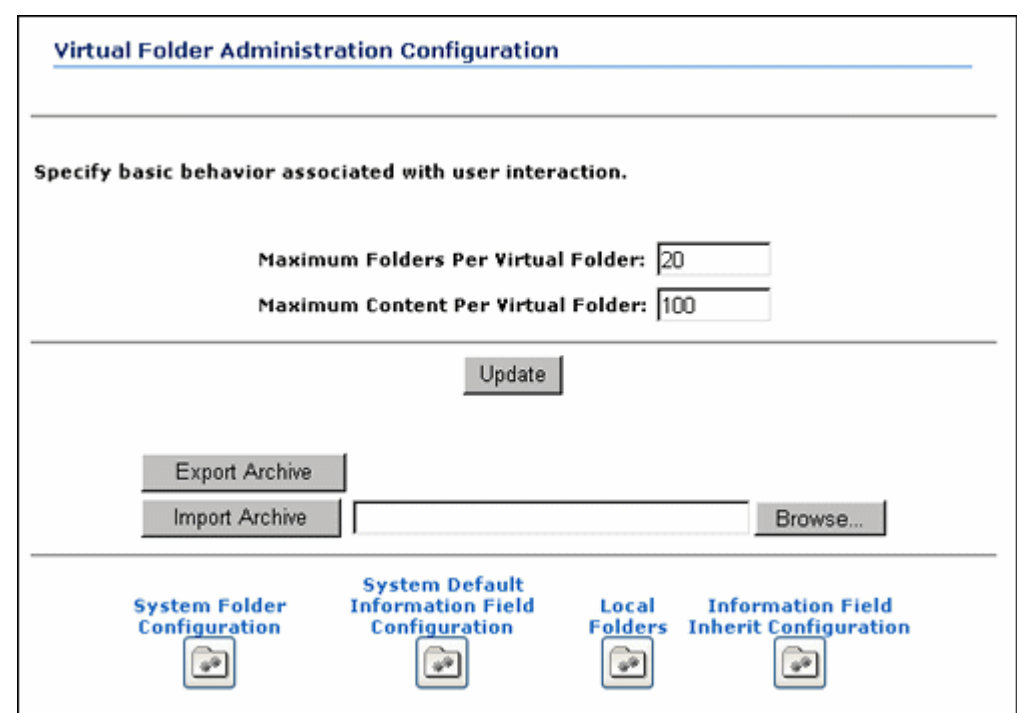

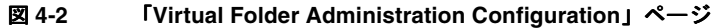

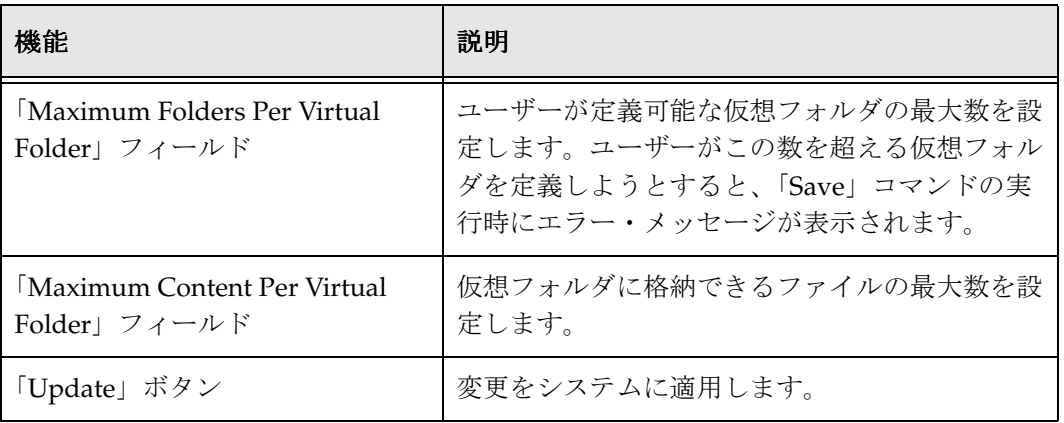

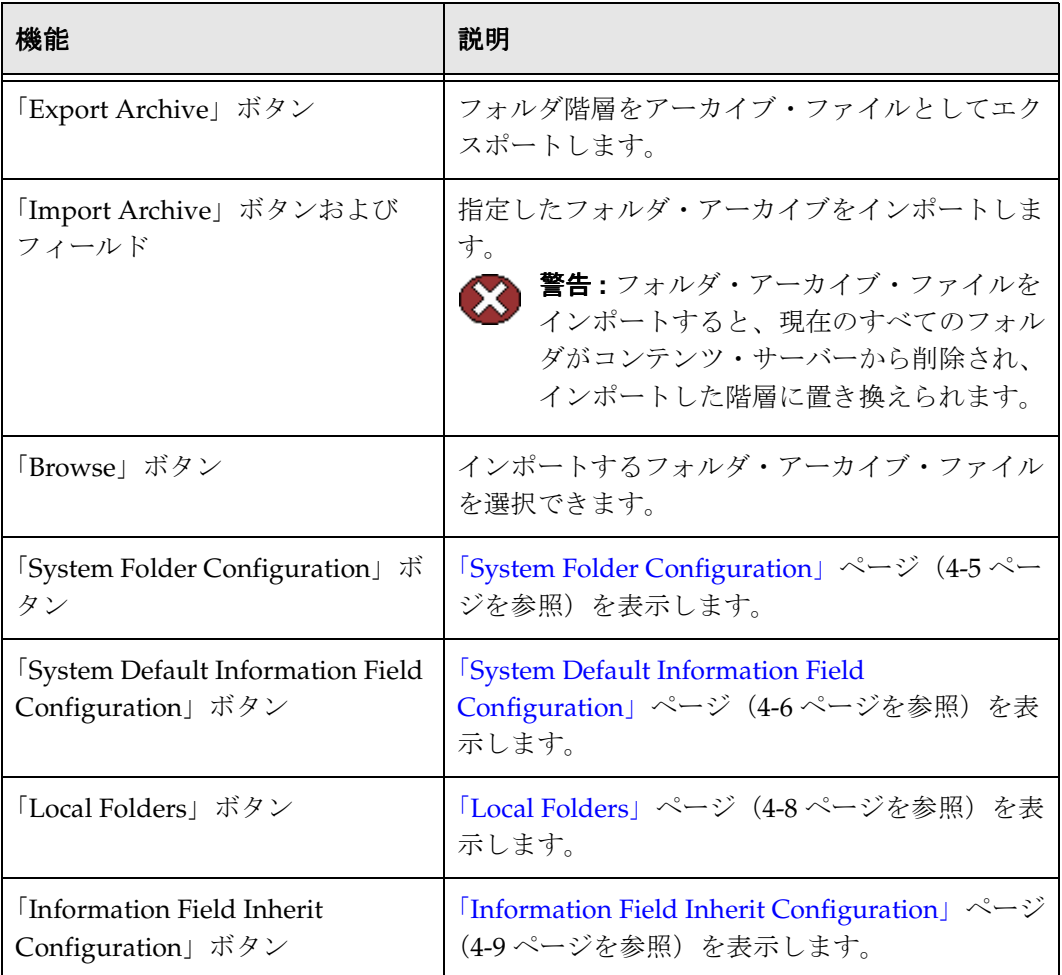

#### 関連項目 **:**

- [フォルダおよびファイルの制限の設定\(](#page-36-1)4-11 ページ)
- [アーカイブのエクスポート\(](#page-46-1)4-21 ページ)
- [アーカイブのインポート\(](#page-47-0)4-22 ページ)

## <span id="page-30-0"></span>「**System Folder Configuration**」ページ

「System Folder Configuration」ページを使用すると、システムレベルの仮想フォルダを 有効または無効にできます。このページには、次のいずれかの手順でアクセスできます。

- ◆ 「Administration」トレイの「[Folder Configuration](#page-27-0)」リンク ([4-2](#page-27-0) ページを参照) を 展開し、「**System Folder Configuration**」リンクをクリックします。 」
- ◆ 「[Virtual Folder Administration Configuration](#page-28-0)」ページ ([4-3](#page-28-0)ページを参照)の 「**System Folder Configuration**」ボタンをクリックします。 」

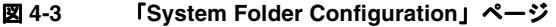

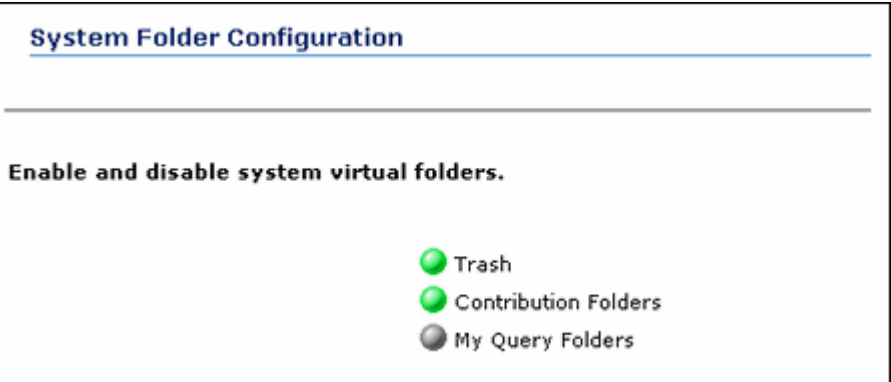

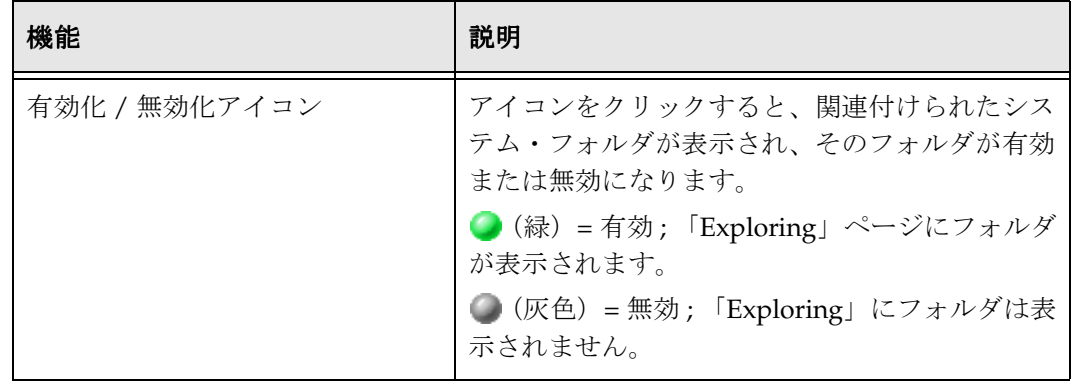

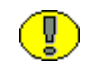

重要 **:** 問合せフォルダはチェックアウトおよびオープンで使用する場合にのみサポート され、他の目的には使用できません。

#### 関連項目 **:**

- [システム・フォルダの無効化\(](#page-38-0)4-13 ページ)
- [システム・フォルダの有効化\(](#page-38-1)4-13 ページ)
- [ごみ箱の無効化\(](#page-39-0)4-14 ページ)

## <span id="page-31-0"></span>「**System Default Information Field Configuration**」ページ

「System Default Information Field Configuration」ページを使用して、フォルダのシス テム・デフォルトのメタデータを設定します。このページには、次のいずれかの手順で アクセスできます。

- ◆ 「Administration」トレイの「[Folder Configuration](#page-27-0)」リンク ([4-2](#page-27-0) ページを参照) を展 開し、「**System Default Information Field Configuration**」リンクをクリックします。 」
- ◆ 「[Virtual Folder Administration Configuration](#page-28-0)」ページ ([4-3](#page-28-0)ページを参照) の 「**System Default Information Field Configuration**」ボタンをクリックします。 」

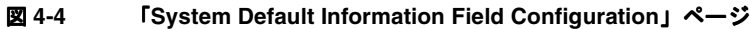

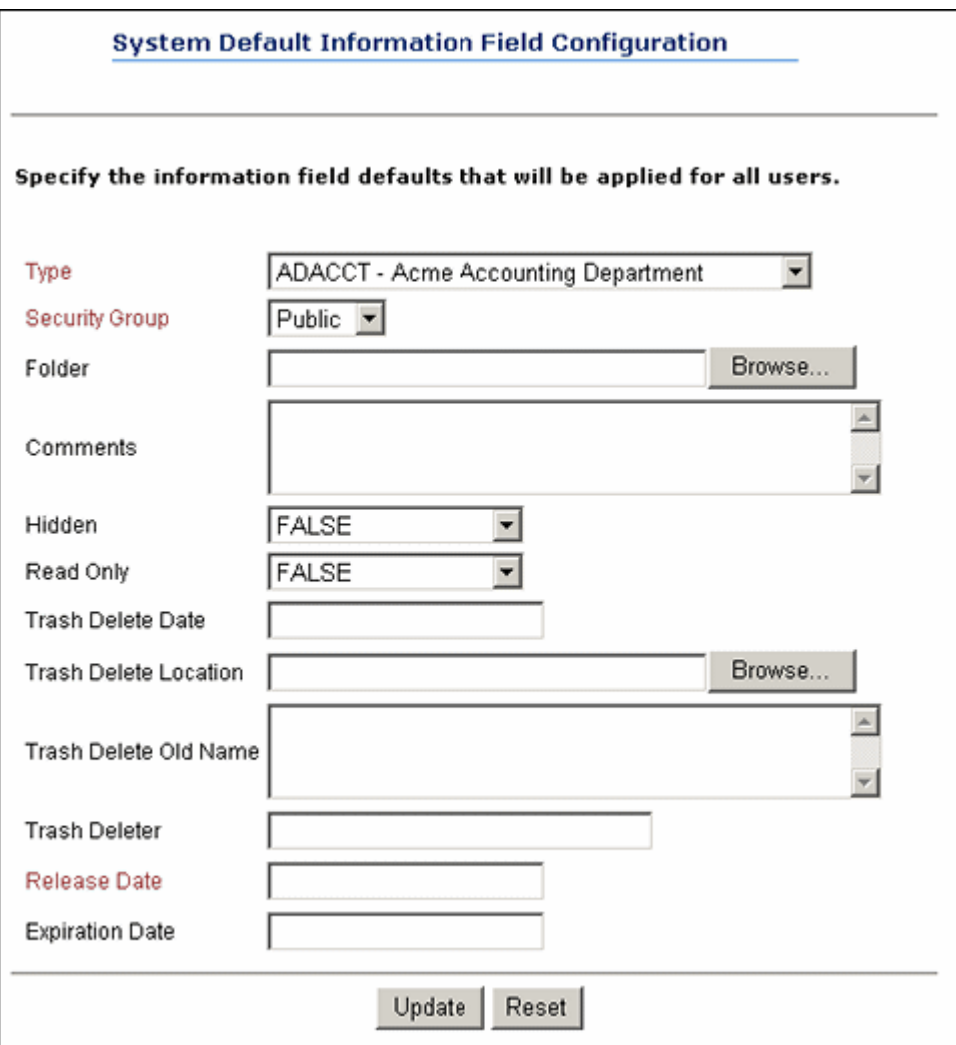

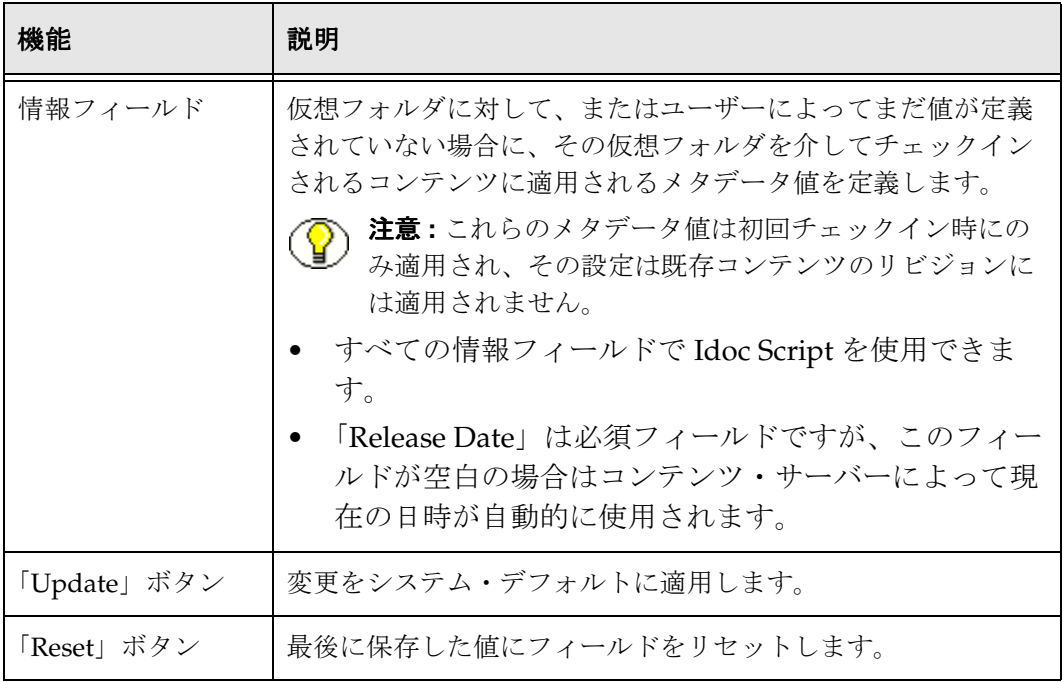

#### 関連項目 **:**

- [デフォルトのメタデータ値\(](#page-15-1)2-8 ページ)
- [メタデータ伝播\(](#page-13-1)2-6 ページ)
- [システム・デフォルトのメタデータの定義\(](#page-40-0)4-15 ページ)

## <span id="page-33-1"></span><span id="page-33-0"></span>「**Local Folders**」ページ

「Local Folders」ページを使用して、投稿フォルダの構造をローカル・ファイル・システ ムにマップします。このページには、次のいずれかの手順でアクセスできます。

- ◆ 「Administration」トレイの「[Folder Configuration](#page-27-0)」リンク ([4-2](#page-27-0) ページを参照) を 展開し、「**Local Folders**」リンクをクリックします。 」
- ◆ 「[Virtual Folder Administration Configuration](#page-28-0)」ページ ([4-3](#page-28-0)ページを参照) の 「**Local Folders**」ボタンをクリックします。 」

図 **4-5** 「**Local Folders**」ページ

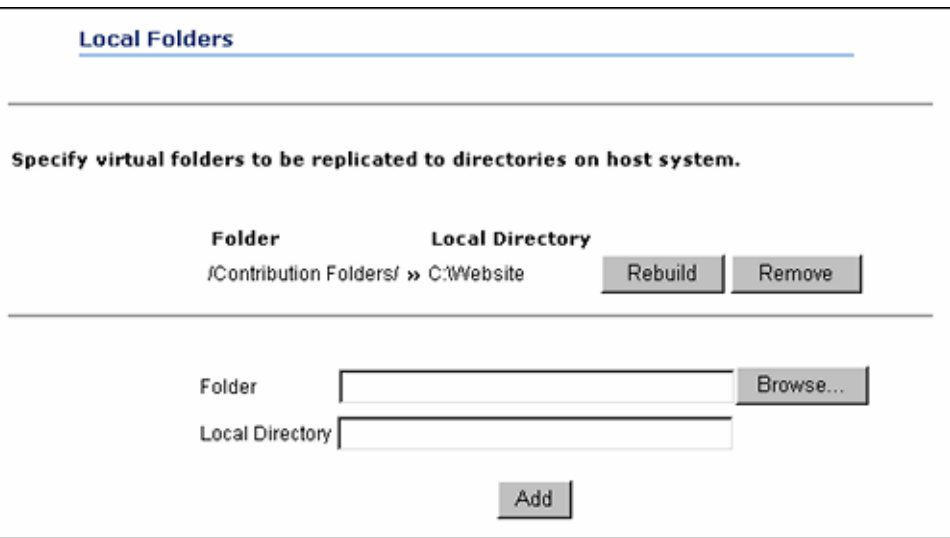

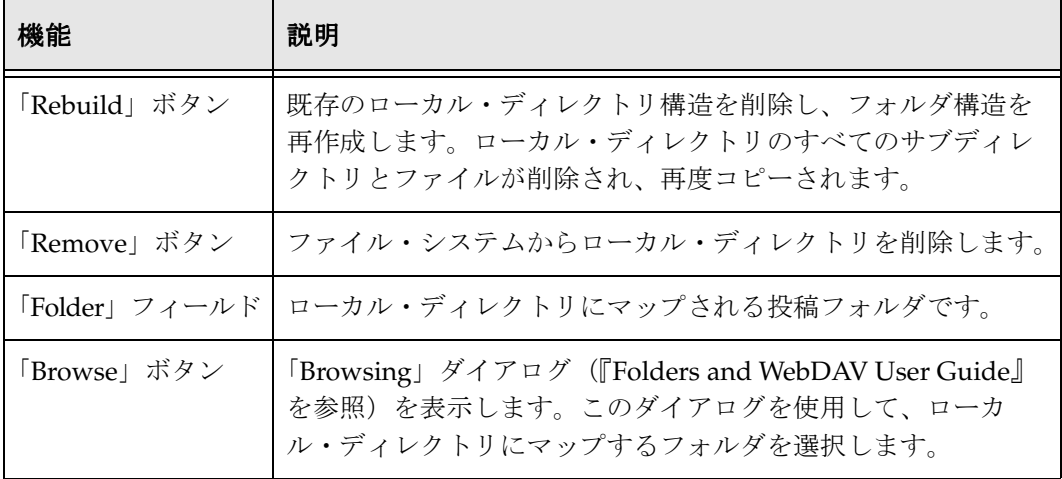

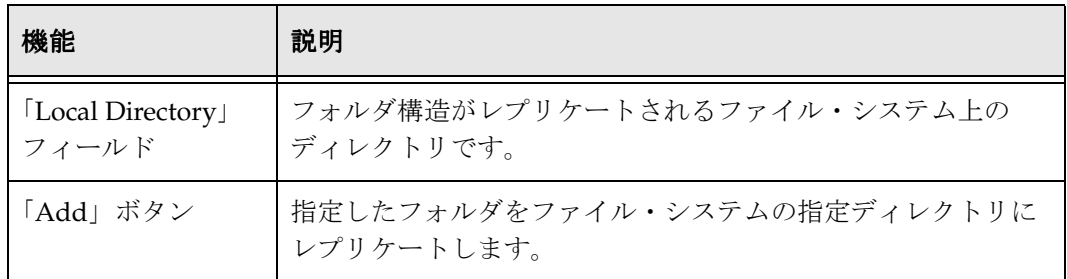

#### 関連項目 **:**

- [ローカル・フォルダ\(](#page-16-1)2-9 ページ)
- [ローカル・フォルダの指定\(](#page-44-1)4-19 ページ)
- [ローカル・フォルダの再構築\(](#page-45-0)4-20 ページ)
- <span id="page-34-1"></span>– [ローカル・フォルダの削除\(](#page-45-1)4-20 ページ)

## <span id="page-34-0"></span>「**Information Field Inherit Configuration**」 ページ

「Information Field Inherit Configuration」ページを使用して、あるフォルダからそのサ ブフォルダおよびコンテンツ・アイテムに伝播するメタデータ値を選択します。この ページには、次のいずれかの手順でアクセスできます。

- ◆ 「Administration」トレイの「[Folder Configuration](#page-27-0)」リンク ([4-2](#page-27-0) ページを参照)を 展開し、「**Information Field Inherit Configuration**」リンクをクリックします。 」
- ◆ 「[Virtual Folder Administration Configuration](#page-28-0)」ページ ([4-3](#page-28-0)ページを参照) の 「**Information Field Inherit Configuration**」ボタンをクリックします。 」

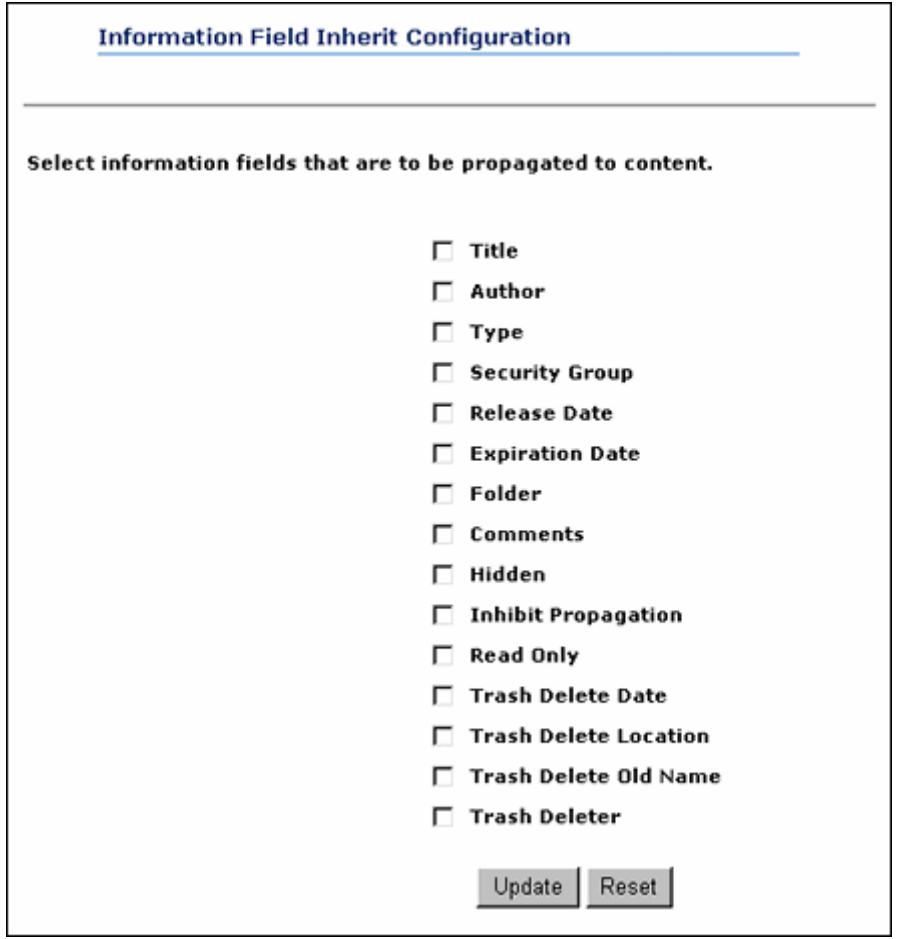

図 **4-6** 「**Information Field Inherit Configuration**」ページ

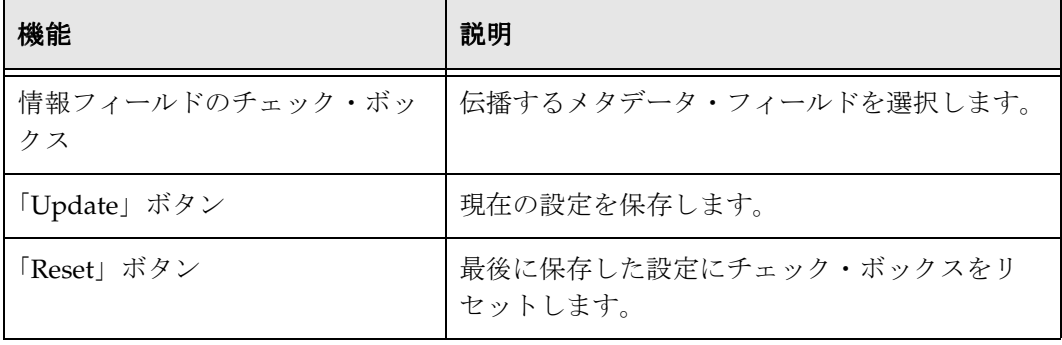

#### 関連項目 **:**

- [フォルダのメタデータ継承\(](#page-12-2)2-5 ページ)
- [メタデータ伝播\(](#page-13-1)2-6 ページ)
- [メタデータ伝播の構成\(](#page-41-0)4-16 ページ)
## <span id="page-36-2"></span>**FOLDERS** の構成

この項の内容は、次のとおりです。

- ◆ フォルダおよびファイルの制限の設定 (4-11 ページ)
- ◆ システム・フォルダの無効化 (4-13 ページ)
- ◆ システム・フォルダの有効化 (4-13 ページ)
- ◆ ごみ箱の無効化 (4-14 ページ)
- ◆ システム・デフォルトのメタデータの定義 (4-15 ページ)
- ◆ メタデータ伝播の構成 (4-16 ページ)
- ◆ 特定のメタデータ・フィールドにおけるフォルダの静的継承の防止 (4-17 ページ)
- ◆ 特定のフォルダを除くメタデータ・フィールドのグローバルな非表示 (4-18 ページ)

## <span id="page-36-3"></span><span id="page-36-0"></span>フォルダおよびファイルの制限の設定

仮想フォルダ内のフォルダまたはコンテンツ・アイテム(あるいはその両方)の数が多 すぎると、コンテンツ・サーバーのパフォーマンスに影響する恐れがあります。フォル ダを参照するとき、フォルダ内の各アイテムはコンテンツ・サーバー、ネットワークお よびクライアント・ブラウザによって処理されます。各アイテムがこれらのステップを 経るたびに少量の時間とリソースが費やされます。この時間は様々な要因によって決ま ります。経験則では、各アイテムによって、参照のレスポンス時間に 2、3 ミリ秒、ブラ ウザで表示されるページのサイズに 2、3KB がそれぞれ追加されます。フォルダ内のア イテムの数は参照にのみ影響し、検索には影響しない点に注意してください。

仮想フォルダ内のフォルダまたはコンテンツ・アイテム(あるいはその両方)の数が多 いと、ユーザーの操作性にも影響します。多数のアイテムを格納しているフォルダでは、 ユーザーは大規模なリストを参照する必要があるため、アイテムを容易に見つけること ができなくなります。

仮想フォルダごとのフォルダとコンテンツ・アイテムの数を制限することをお薦めしま す。フォルダ当たりのフォルダとコンテンツ・アイテムの推奨最大数はともに 1000 で す。

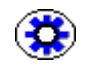

<span id="page-36-1"></span>技術ヒント **:** フォルダ参照時のパフォーマンスを向上するため、CollectionContentSecurity パラメータと CollectionFolderSecurity パラメータを設定できます。これによりセキュリ ティは低下しますが、参照は高速化されます。これらの構成パラメータの詳細は、 『Folders and WebDAV インストレーション・ガイド』を参照してください。

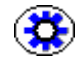

技術ヒント **:** 使用するフォルダが多いほど、より多くの RAM がフォルダ・キャッシュ で必要になります。そのため、多数の未使用フォルダを設定することは避けてください。 多数のフォルダを設定する必要がある場合は、Oracle Content Server のメモリーを増や す必要があります。メモリーをさらに割り当てるには、メモリー要件を十分に満たし、 エラーの発生を回避できる値に -Xmx JAVA OPTIONS パラメータを設定する必要があります。

仮想フォルダ内のフォルダとコンテンツ・アイテムの最大数は、Folders/WebDAV ソフ トウェアのインストール時に初期設定されますが、その後、次の手順で変更できます。

- 1. 管理者としてコンテンツ・サーバーにログインします。
- 2. 「**Administration**」トレイを開きます。 」
- 3. 「**Folder Configuration**」リンクをクリックします。 」

「[Virtual Folder Administration Configuration](#page-28-0)」ページ([4-3](#page-28-0)ページを参照)が表示さ れます。

4. 仮想フォルダの許容最大数を「**Maximum Folders Per Virtual Folder**」フィールドに 」 入力します。

ユーザーがこの数を超える仮想フォルダを定義しようとすると、エラー・メッセー ジが表示されます。

5. 仮想フォルダごとに許容されているファイルの最大数を「**Maximum Content Per Virtual Folder**」フィールドに入力します。 」

ユーザーがこの数を超えるコンテンツ・アイテムをチェックインしようとすると、 エラー・メッセージが表示されます。

6. 「**Update**」をクリックします。 」

注意 **:** 「Maximum Folders Per Virtual Folder」フィールドおよび「Maximum Content Per Virtual Folder」フィールドを空白にすると、制限はすべて無効になります(つまり、 無制限になります)。その場合はシステム・パフォーマンスが低下するため、お薦めでき ません。

## <span id="page-38-2"></span><span id="page-38-0"></span>システム・フォルダの無効化

システムレベルの仮想フォルダを無効にするには、次の手順を実行します。

- 1. ファイル *[Instance\_Dir]¥custom¥¥Folders¥folders\_environment.cfg* をテキスト・エディ タで開きます。
- 2. 次に示すように、CollectionReadOnlyMarkedFolders 構成変数が false に設定されて いることを確認します。 CollectionReadOnlyMarkedFolders=false
- 3. 変数の値を変更した場合は、ファイルを保存してコンテンツ・サーバーを再起動し ます。
- 4. 管理者としてコンテンツ・サーバーにログインします。
- 5. 「**Administration**」トレイを開きます。 」
- 6. 「**Folder Configuration**」リンクを展開します。 」
- 7. 「**System Folder Configuration**」リンクをクリックします。 」 「[System Folder Configuration](#page-30-0)」ページ([4-5](#page-30-0)ページを参照)が表示されます。
- 8. 無効にするフォルダの横にある緑のアイコンをクリックします。 フォルダが無効化されます。無効化されたフォルダはユーザーに表示されません。

## <span id="page-38-3"></span><span id="page-38-1"></span>システム・フォルダの有効化

無効化したシステムレベルの階層フォルダを有効にするには、次の手順を実行します。

- 1. ファイル *[Instance\_Dir]¥custom¥Folders¥folders\_environment.cfg* をテキスト・エディタ で開きます。
- 2. 次に示すように、CollectionReadOnlyMarkedFolders 構成変数が false に設定されて いることを確認します。 CollectionReadOnlyMarkedFolders=false
- 3. 変数の値を変更した場合は、ファイルを保存してコンテンツ・サーバーを再起動し ます。
- 4. 管理者としてコンテンツ・サーバーにログインします。
- 5. 「**Administration**」トレイを開きます。 」
- 6. 「**Folder Configuration**」リンクを展開します。 」
- 7. 「**System Folder Configuration**」リンクをクリックします。 」 「[System Folder Configuration](#page-30-0)」ページ([4-5](#page-30-0)ページを参照)が表示されます。
- 8. 有効にするフォルダの横にある灰色のアイコンをクリックします。

フォルダが有効化され、そのフォルダの「Exploring」ページ(『Folders and WebDAV User Guide』を参照)が表示されます。有効化されたフォルダはユーザー に表示されます。

## <span id="page-39-1"></span><span id="page-39-0"></span>ごみ箱の無効化

Folders コンポーネントのインストール時にごみ箱機能の有効化を選択すると、ごみ箱が 作成されます。ごみ箱には Content Server のフォルダから削除されたコンテンツがすべ て格納されます。Folders の初期設定後にごみ箱を無効にするには、次の手順を実行しま す。

- 1. ファイル *[Instance\_Dir]¥custom¥Folders¥folders\_environment.cfg* をテキスト・エディタ で開きます。
- 2. 次に示すように、CollectionReadOnlyMarkedFolders 構成変数が false に設定されて いることを確認します。 CollectionReadOnlyMarkedFolders=false
- 3. 変数の値を変更した場合は、ファイルを保存してコンテンツ・サーバーを再起動し ます。
- 4. 管理者としてコンテンツ・サーバーにログインします。
- 5. 「**Administration**」トレイを開きます。 」
- 6. 「**Folder Configuration**」リンクを展開します。 」
- 7. 「**System Folder Configuration**」リンクをクリックします。 」
- 8. 「Trash」の横にある緑のアイコンをクリックします。これにより、ごみ箱が無効化 されます。

これ以降、Oracle のフォルダから削除したコンテンツはごみ箱に移動せずに完全に削除 されます。つまり、一度削除したコンテンツは復元できなくなります。

注意 **:** ごみ箱の無効化が特に有用なのは、Site Studio を使用している場合です。詳細は、 5-9 ページの「Site Studio の Web [サイトの投稿フォルダからのコンテンツの削除」を](#page-58-0)参 照してください。

## <span id="page-40-1"></span><span id="page-40-0"></span>システム・デフォルトのメタデータの定義

システム・デフォルトのメタデータを定義するには、次の手順を使用します。

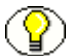

注意 **:** ユーザーは、コンテンツ・アイテムのメタデータがすべて同じにならないように 各自のデフォルトのメタデータを設定する必要があります。(『Folders and WebDAV User Guide』の「Defining User Metadata Defaults」を参照してください。)

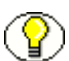

注意 **:** これらのデフォルト値は、フォルダに対して、またはユーザーによって値が定義 されていない場合にのみ、仮想フォルダを介してチェックインされるコンテンツに適用 されます。詳細は、『Folders and WebDAV User Guide』の「Defining User Metadata Defaults」を参照してください。

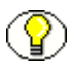

注意 **:** これらのメタデータ値は初回チェックイン時にのみ適用され、既存のコンテンツ のリビジョンには適用されません。

- 1. 管理者としてコンテンツ・サーバーにログインします。
- 2. 「**Administration**」トレイを開きます。 」
- 3. 「**Folder Configuration**」リンクを展開します。 」
- 4. 「**System Default Information Field Configuration**」リンクをクリックします。 」

「[System Default Information Field Configuration](#page-31-0)」ページ([4-6](#page-31-0)ページを参照)が表 示されます。

- 5. チェックイン時にコンテンツに適用されるデフォルト値を指定します。
- 注意 **:** すべての情報フィールドで Idoc Script を使用できます。
	- 6. 「**Update**」をクリックします。 」

## <span id="page-41-1"></span><span id="page-41-0"></span>メタデータ伝播の構成

コントリビュータがメタデータ伝播 (2-6 ページ)機能を開始するときに、サブフォルダ およびコンテンツ・アイテムに伝播するメタデータ値を指定するには、次の手順を実行 します。

- 1. 管理者としてコンテンツ・サーバーにログインします。
- 2. 「**Administration**」トレイを開きます。 」
- 3. 「**Folder Configuration**」リンクを展開します。 」
- 4. 「**Information Field Inherit Configuration**」リンクをクリックします。 」

「[Information Field Inherit Configuration](#page-34-0)」ページ([4-9](#page-34-0) ページを参照)が表示されま す。

- 5. 伝播するメタデータ・フィールドのチェック・ボックスを選択します。
- 6. 「**Update**」をクリックします。 」

コントリビュータが「Hierarchical Folder Information」ページ(『Folders and WebDAV User Guide』を参照)の「Propagate」ボタンをクリックすると、選択し たメタデータ値のみが伝播されます。

**技術ヒント:** 「Information Field Inherit Configuration」ページの「Inhibit Metadata Update」フィールドのチェック・ボックスを選択すると、伝播禁止の設定自体を伝播で きます。ただし、伝播禁止の設定は false から true または空白にのみ伝播されます。true または空白から false への伝播は行われません。これは、すでに true または空白に設定 されているフォルダやコンテンツ・アイテムは伝播プロセスの対象に含まれないためで す。

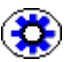

技術ヒント **:** CollectionPropagateEmptyValues 構成変数を使用すると、空のフィールド 値の伝播を禁止できます。この構成変数の設定の詳細は、『Folders and WebDAV インス トレーション・ガイド』を参照してください。

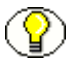

注意 **:** メタデータ伝播の詳細は、2-6 [ページの「メタデータ伝播」お](#page-13-0)よび『Folders and WebDAV User Guide』の「Propagating Metadata」を参照してください。

## <span id="page-42-1"></span><span id="page-42-0"></span>特定のメタデータ・フィールドにおけるフォルダ の静的継承の防止

Oracle Folders では静的継承が使用されます。つまり、フォルダを新規作成するか、新 しいコンテンツをフォルダにチェックインすると、その新しいフォルダまたはコンテン ツ・アイテムのフィールドに親フォルダのメタデータが自動的に移入されます。これに より、フォルダはメタデータを最初に継承できますが、この新規フォルダは変更できま す。その後、親フォルダのメタデータを変更しても、既存のサブフォルダのメタデータ やフォルダにチェックインしたコンテンツのメタデータは影響を受けません。

フォルダにチェックインしたアイテムに親フォルダのメタデータ値を継承したくない場 合もあります。たとえば、「ReadOnly」メタデータ・フィールドが true の値に設定され ているフォルダを作成する場合です。フォルダに対してこの値を true に設定すると、そ のフォルダの名前変更、移動または削除を防止できます。ただし、そのフォルダには引 き続きコンテンツをチェックインできます。フォルダにチェックインしたコンテンツが、 「ReadOnly」フィールドが true であるというそのフォルダのメタデータ値を継承すれ ば、そのコンテンツは作成者であっても削除できなくなります。あるフォルダを読取り 専用に設定しても、そのフォルダにチェックインしたコンテンツには「ReadOnly」の true の値を継承させずにコンテンツを削除可能にすることもできます。

ブラウザ・インタフェースを使用してチェックイン・ページでフォルダにチェックイン したコンテンツでは「ReadOnly」フィールドの値を false に変更できますが、WebDAV を介してコンテンツをチェックインする場合は、チェックイン時にこのフィールドの値 を変更することはできません。

「ReadOnly」フィールドが親フォルダの値を継承しないようにするには、次の手順を実 行します(この手順はすべてのメタデータ・フィールドに適用できます。「ReadOnly」 フィールドは単なる例です)。

- 1. *[Install\_Dir]/custom/Folders/resources* ディレクトリを特定します。
- 2. 既存の folders forcemeta resource.hda ファイルをバックアップ用に別の名前でコ ピーします。
- 3. folders forcemeta resource.hda ファイルをテキスト・エディタで開きます。
- 4. メタデータ・フィールド「xReadOnly」の METADATA\_OVERRIDE 結果セットに 新たなエントリを追加します。結果セットは次のようになります。 @ResultSet METADATA\_OVERRIDE  $\mathcal{D}$ name value CollectionInhibitUpdateMeta xReadOnly @end
- 5. folders forcemeta resource.hda ファイルを保存します。
- 6. コンテンツ・サーバーを再起動します。

## <span id="page-43-0"></span>特定のフォルダを除くメタデータ・フィールドの グローバルな非表示

次の手順を使用すると、すべてのフォルダおよび新規チェックインに対して、1 つ以上 のメタデータ・フィールドをグローバルに非表示にできます。ただし、特定の WebDAV 投稿フォルダを使用したコンテンツのチェックインではこれらのメタデータ・フィール ドを表示できます。

- 1. 管理者としてコンテンツ・サーバーにログインします。
- 2. 「**Administration**」トレイを開きます。 」
- 3. 「**Admin Applets**」リンクを選択します。 」
- 4. 「**Configuration Manager**」リンクを選択します。 」
- 5. 「**Rules**」タブをクリックします。 」
- 6. 「**Add**」をクリックしてルールを追加し、ルールの名前と説明の情報を入力します。 」
- 7. 「General」タブで「**is Global rule with Priority**」チェック・ボックスと「 」 **Use rule activation condition**」チェック・ボックスを選択します。 」
	- a. 「**User rule activation condition**」チェック・ボックスの横にある「 」 **Edit**」を選択 します。
	- b. 「**Add**」をクリックして条件を追加します。 」
	- c. 条件が強調表示されているのを確認し、「**Clause**」タブを選択します。 」
	- d. 「Field」メニューの「Folder」を選択します。
	- e. 「**Operator**」メニューの「 」 **Not Equals**」を選択します。 」
	- f. 「**Value**」メニューで、メタデータ・フィールドを表示するフォルダの 」 xcollectionID を入力します。xcollectionID はデータベースのコレクション表の dCollectionID の下にあります。
	- g. 「Add」をクリックして「Clause」セクションに句を追加します。
	- h. 「**OK**」をクリックします。 」
- 8. **Edit Rule** メイン・ウィンドウから「**Fields**」タブを選択します。 」
- 9. 「**Add**」をクリックして非表示にするフィールドを選択します。 」
- 10.「**OK**」をクリックします。 」

**Add Rule Field** ウィンドウが表示されます。

- 11. **Add Rule Field** ウィンドウの「**Type**」メニューで「 」 **Hidden**」を選択します。 」
- 12.「**OK**」をクリックします。 」
- 13. **Edit Rule** メイン・ウィンドウで「**OK**」をクリックします。 」

14. 未指定のフォルダにコンテンツを追加することにより、フィールドが非表示になる かどうか構成をテストします。目的のフィールドが表示されるよう、作成したルー ルで指定されているフォルダにコンテンツを追加してみます。

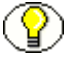

注意 **:** 複数のフォルダでフィールドの表示を必要とする場合は、同じルールの句にさら に条件を組み込む必要があります。

## <span id="page-44-1"></span>ローカル・フォルダでの作業

この項の内容は、次のとおりです。

- ◆ ローカル・フォルダの指定 (4-19 ページ)
- ◆ ローカル・フォルダの再構築 (4-20 ページ)
- ◆ ローカル・フォルダの削除 (4-20 ページ)

注意 **:** ローカル・フォルダの詳細は、2-9 [ページの「ローカル・フォルダ」を](#page-16-0)参照してく ださい。

## <span id="page-44-2"></span><span id="page-44-0"></span>ローカル・フォルダの指定

次の手順を使用して、投稿フォルダの構造をローカル・ファイル・システムにマップし ます。

- 1. 管理者としてコンテンツ・サーバーにログインします。
- 2. 「**Administration**」トレイを開きます。 」
- 3. 「**Folder Configuration**」リンクを展開します。 」
- 4. 「**Local Folders**」リンクをクリックします。 」

「[Local Folders](#page-33-0)」ページ([4-8](#page-33-0)ページを参照)が表示されます。

5. 「**Browse**」をクリックします。 」

「Browsing」ダイアログ(詳細は『Folders and WebDAV User Guide』を参照)が表 示されます。

- 6. ファイル・システムにマップするフォルダをクリックします。(場合によっては、上 位フォルダに移動してそのサブフォルダを表示する必要があります。)ターゲット・ フォルダは開いているフォルダです。
- 7. 「**OK**」をクリックします。 」

ターゲット・フォルダが「Folder 」フィールドに入力されます。

8. ディレクトリ名を「Local Directory」フィールドに入力します。

たとえば、*c:/my\_website* のように指定します。

9. 「**Add**」をクリックします。 」

必要な場合は、このディレクトリがファイル・システム上に作成され、指定した フォルダ構造が指定したディレクトリにレプリケートされます。

#### <span id="page-45-2"></span><span id="page-45-0"></span>ローカル・フォルダの再構築

次の手順を使用して、ローカル・ファイル・システムにマップするフォルダのディレク トリ構造を再構築します。

- 1. 管理者としてコンテンツ・サーバーにログインします。
- 2. 「**Administration**」トレイを開きます。 」
- 3. 「**Folder Configuration**」リンクを展開します。 」
- 4. 「**Local Folders**」リンクをクリックします。 」

「[Local Folders](#page-33-0)」ページ([4-8](#page-33-0)ページを参照)が表示されます。

5. 再構築するフォルダ / ディレクトリ・マッピングで「**Rebuild**」をクリックします。 」

そのディレクトリ(およびすべてのサブディレクトリとファイル)がローカル· ファイル・システムから削除され、フォルダ構造がそのディレクトリに再度コピー されます。

## <span id="page-45-3"></span><span id="page-45-1"></span>ローカル・フォルダの削除

ローカル・フォルダのマッピングを削除するには、次の手順を実行します。

- 1. 管理者としてコンテンツ・サーバーにログインします。
- 2. 「**Administration**」トレイを開きます。 」
- 3. 「**Folder Configuration**」リンクを展開します。 」
- 4. 「**Local Folders**」リンクをクリックします。 」

「[Local Folders](#page-33-0)」ページ([4-8](#page-33-0)ページを参照)が表示されます。

5. 削除するフォルダ / ディレクトリ・マッピングで「**Remove** 」をクリックします。 」 そのディレクトリ(およびすべてのサブディレクトリとファイル)がローカル・ ファイル・システムから削除され、マッピングが「Local Folders」ページから削除 されます。

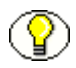

注意 **:** マッピングされた仮想フォルダは、ローカル・フォルダのマッピングが削除され るまで削除できません。

## <span id="page-46-2"></span>フォルダのアーカイブ

この項の内容は、次のとおりです。

- ◆ アーカイブのエクスポート (4-21 ページ)
- ◆ アーカイブのインポート (4-22 ページ)

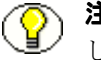

注意 **:** フォルダのアーカイブの詳細は、2-10 [ページの「フォルダのアーカイブ」を](#page-17-0)参照 してください。

## <span id="page-46-1"></span><span id="page-46-0"></span>アーカイブのエクスポート

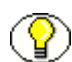

注意 **:** アーカイブ・ファイルとしてエクスポートされるフォルダ階層のサイズによって は、JVM のデフォルトのヒープ・サイズの値が十分でない場合があります。エクスポー ト手順の実行中にメモリー・エラーが発生した場合は、ヒープ・サイズを増やす必要が あります。JVM のヒープ・サイズの問題の詳細は、『Content Server Troubleshooting Guide』の「Archiver」を参照してください。

フォルダ階層をアーカイブ・ファイルとしてエクスポートするには、次の手順を実行し ます。

- 1. 管理者としてコンテンツ・サーバーにログインします。
- 2. 「**Administration**」トレイを開きます。 」
- 3. 「**Folder Configuration**」リンクをクリックします。 」

「[Virtual Folder Administration Configuration](#page-28-0)」ページ ([4-3](#page-28-0) ページを参照) が表示さ れます。

4. 「**Export Archive**」をクリックします。 」

File Download ウィンドウが表示されます。

5. 「**Save**」をクリックします。

Save As ウィンドウが表示されます。

- 6. フォルダのアーカイブ・ファイルを保存するディレクトリに移動します。
- 7. アーカイブ・ファイルを容易に識別できるように新しいファイル名を指定します (例 : 041127\_CollectionArchive)。
- 8. 「**Save**」をクリックします。 」

指定したファイルにフォルダ階層がエクスポートされます。

## <span id="page-47-1"></span><span id="page-47-0"></span>アーカイブのインポート

アーカイブしたフォルダ構造をインポートするには、次の手順を実行します。

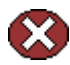

警告 **:** この手順を実行すると、現在のフォルダがすべて削除され、インポートされた フォルダ階層に置き換えられます。通常、この手順はリポジトリ内にコンテンツ・アイ テムがないコンテンツ・サーバーでのみ実行します。

- 1. 管理者としてコンテンツ・サーバーにログインします。
- 2. 「**Administration**」トレイを開きます。 」
- 3. 「**Folder Configuration**」リンクをクリックします。 」

「[Virtual Folder Administration Configuration](#page-28-0)」ページ([4-3](#page-28-0)ページを参照)が表示さ れます。

- 4. 「**Browse**」をクリックし、インポートするアーカイブ・ファイルに移動します。 」
- 5. 「**Open**」をクリックします。 」 パスとファイル名がフィールドに表示されます。
- 6. 「**Import Archive**」をクリックします。 」 確認を求めるメッセージが表示されます。
- 7. 「**OK**」をクリックします。 」 アーカイブ・フォルダのインポートと再作成が行われます。

## <span id="page-48-0"></span>システム・パフォーマンスの最適化

Folders のパフォーマンスは様々な要因によって決まります。この項では、Folders and WebDAV が有効なコンテンツ・サーバーのパフォーマンス向上を可能にするガイドライ ンと構成パラメータを示します。

仮想フォルダの数、特に未使用の仮想フォルダの数を制限します。

使用するフォルダが多いほど、より多くの RAM がフォルダ・キャッシュで必要に なります。そのため、特に未使用のフォルダなど、多数のフォルダを設定すること は避けてください。多数のフォルダの設定が必要な場合は、Content Server で使用 可能なメモリーを増やす必要があります。メモリーをさらに割り当てるには、メモ リー要件を十分に満たし、エラーの発生を回避できる値に -Xmx JAVA\_OPTIONS パラメー タを設定する必要があります。

仮想フォルダ内のフォルダとコンテンツ・アイテムの数を制限します。

仮想フォルダ内のフォルダまたはコンテンツ・アイテム(あるいはその両方)の数 が多すぎると、コンテンツ・サーバーのパフォーマンスに影響する恐れがあります。 フォルダを参照するとき、フォルダ内の各アイテムはコンテンツ・サーバー、ネッ トワークおよびクライアント・ブラウザによって処理されます。各アイテムがこれ らのステップを経るたびに少量の時間とリソースが費やされます。この時間は様々 な要因によって決まります。経験則では、各アイテムによって、参照のレスポンス 時間に 2、3 ミリ秒、ブラウザで表示されるページのサイズに 2、3KB がそれぞれ追 加されます。フォルダ内のアイテムの数は参照にのみ影響し、検索には影響しない 点に注意してください。

仮想フォルダ内のフォルダまたはコンテンツ・アイテム(あるいはその両方)の数 が多いと、ユーザーの操作性にも影響します。多数のアイテムを格納しているフォ ルダでは、ユーザーは大規模なリストを参照する必要があるため、アイテムを容易 に見つけることができなくなります。

そのため、仮想フォルダごとのフォルダとコンテンツ・アイテムの数を制限するこ とをお薦めします。フォルダ当たりのフォルダとコンテンツ・アイテムの推奨最大 数はともに 1,000 です。Folders/WebDAV ソフトウェアのインストール時には、こ の制限値を指定するように求められます。ただし、この制限値はその後変更するこ ともできます(詳細は 4-11 [ページの](#page-36-0)「[フォルダおよびファイルの制限の設定」](#page-36-0)を参 照)。

#### 検索結果にはヘッドライン表示ではなくクラシック表示を使用します。

ヘッドライン表示ではなくクラシック表示を使用すると、フォルダ内に多数のアイ テムがあるときの参照を高速化できます。クラシック表示は機能が少ないため、 ページが小さくシンプルになります。クラシック表示にない機能の大部分は情報 ページで使用できるため、クリックの数は増えますが、参照速度は向上します。

- データベース・メンテナンスを定期的に実行します。 システム内のコンテンツ・アイテムとフォルダの数が多い場合は、RDBMS のパ フォーマンスが Folders のパフォーマンスに大きく影響します。データベースの定 期的なメンテナンス(月 1 回)を実行し、十分な RAM があること、データベース の索引が最適化されていること、およびデータベースが過度に断片化されていない ことを確認することをお薦めします。
- セキュリティを緩和して、適切なアクセス権限を持たないユーザーがフォルダのセ キュアなコンテンツを(アクセスではなく)表示できるようにします。 構成変数 CollectionContentSecurity および CollectionFolderSecurity によって、セ キュアなコンテンツまたはフォルダへのアクセス権限を持たないユーザーに対して、 これらのコンテンツまたはフォルダを「Exploring」ページで表示可能にするかどう かが制御されます。これらの変数を false(デフォルト以外の値)に設定すると、セ キュアなコンテンツ・アイテムまたはフォルダへのアクセス権限を持たないユー ザーに対して、これらのアイテムまたはフォルダが「Exploring」ページに表示され ます。ただし、ユーザーがその内容を表示しようとすると、アクセス拒否のエラー が表示されます。この設定では、実行する必要がある問合せが単純化されるため (フィルタ処理の減少)、参照パフォーマンスが高速化されますが、ユーザーに対し て、アクセス権限のないセキュアなコンテンツに関する情報の一部が表示されます。
- 「**Exploring**」ページに表示されるアイテムとフォルダの数を制限します。 構成変数 CollectionDisplayResultSetSize を設定すると、「Exploring」ページに表示 されるアイテムの最大数を制御できます(Folders が Content Server 7.x および 10*g*R3 にインストールされている場合にのみ適用)。結果セット内のアイテムが指定 した数を超えると、その結果は切り捨てられ、複数ページに分割されます。この場 合は、ナビゲーション・リンクが表示され、ページ間を移動できます。この設定は、 表示するアイテムが多数のときに極端に大きなページが生成されるのを避けるとき に役立ちます。
- 「**Exploring**」ページのアイテムの「**Actions**」ポップアップ・メニューから特定のオ プションを削除します。

「Exploring」ページの「Info」アイコンの横にある「Actions」ポップアップ・メ ニューから特定のメニュー・オプションを削除する、いくつかの構成変数がありま す。これらの構成変数は、CollectionInfoEnabled:actionPopup(「Folder Information」および「Content Information」オプション)、 CollectionLinkEnabled:actionPopup(「Create Shortcut」オプション)、 CollectionMoveEnabled:actionPopup (「Move」オプション) および CollectionDeleteEnabled:actionPopup(「Delete」オプション)です。これらの設定 により、作成される表示ページのサイズが大幅に縮小され、以降のロードが速くな ります(Folders が Content Server 7.*x* および 10*g*R3 にインストールされている場合 にのみ適用)。

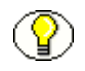

注意 **:** 前述の構成パラメータの設定と動作の詳細は、『Folders and WebDAV インスト レーション・ガイド』を参照してください。

# <span id="page-50-1"></span>**5 5WEBDAV** の管理

## 概要

- この章の内容は、次のとおりです。
- ◆ 仮想フォルダ (5-1 ページ)
- ◆ [WebDAV](#page-51-0) の構成 (5-2 ページ)
- ◆ 複数の同時言語サポート (5-3ページ)
- ◆ WebDAV のトラブルシューティング (5-4ページ)

## <span id="page-50-2"></span><span id="page-50-0"></span>仮想フォルダ

注意 **:** Oracle Content Server では、WebDAV インタフェースは Folders 階層インタ フェースに基づいています。詳細は、第 2 章「Folders [について」を](#page-8-0)参照してください。

コンテンツ・サーバー・リポジトリの WebDAV インタフェースは、仮想フォルダとし て設定されます。各フォルダには、フォルダの作成時に自動的に割り当てられた共通の フォルダの数値を持つコンテンツ・アイテムが格納されます。

コンテンツ・アイテムと仮想フォルダは、ファイル・システムのファイルとフォルダの 操作とほとんど同じ方法で操作できます。ただし、ファイル・システムのファイルに対 して実行する通常のタスクによる効果は、WebDAV 仮想フォルダのファイルに対して実 行する通常のタスクによる効果とは異なる場合があります。たとえば、WebDAV 仮想 フォルダのファイルを開くと、コンテンツ・サーバーからコンテンツ・アイテムも チェックアウトされます。

Oracle Content Server および Folders コンポーネントのユーザー・ログインおよびセ キュリティ制御は、WebDAV クライアントで管理されるコンテンツにも適用されます。 たとえば、あるコンテンツ・アイテムへの読取り権限がある場合はそのファイルを表示 できますが、そのファイルにリビジョンをチェックインすることはできません。

図 [5-1](#page-51-1) は、WebDAV 仮想フォルダの標準的なセットが Windows Explorer でどのように 表示されるかを示しています。

<span id="page-51-1"></span>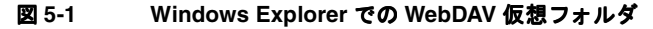

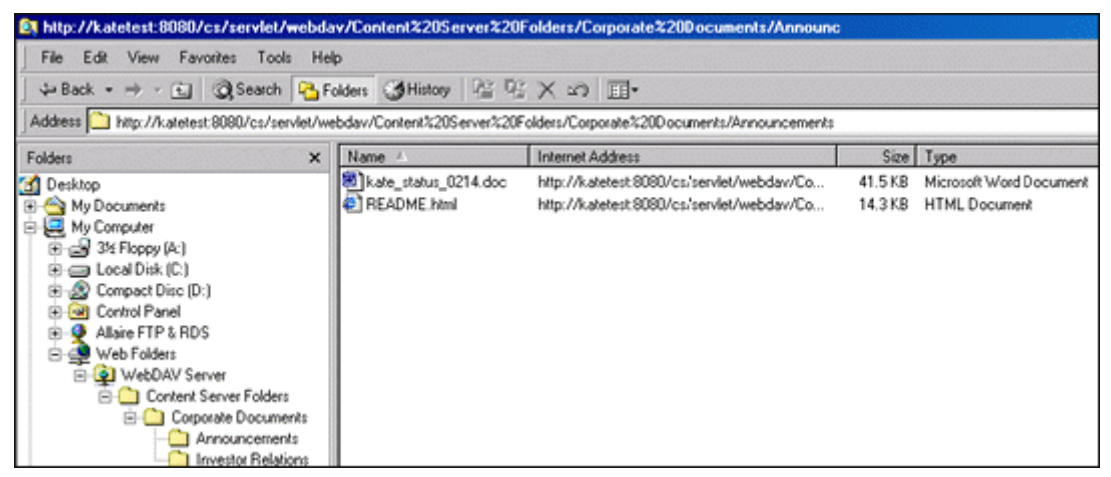

## <span id="page-51-2"></span><span id="page-51-0"></span>**WEBDAV** の構成

WebDAV 機能をコンテンツ・サーバーにインストールした後は、WebDAV システム管 理タスクの大部分が Folders コンポーネントの Web ページで実行されます。詳細は、 第 4 章「Folders [の管理」](#page-26-0)を参照してください。

## <span id="page-51-3"></span>**WebDAV** タイトルの割当ての設定

ユーザーが WebDAV を介して新しいコンテンツをコンテンツ・サーバーにチェックイ ンするとき、そのコンテンツ・アイテムのタイトルは指定できません。タイトルは自動 的に割り当てられます。タイトルの割当て方法を指定するには、次の手順を実行します。

- 1. ファイル *[Instance\_Dir]¥custom¥WebDAV¥webdav\_environment.cfg* をテキスト・エ ディタで開きます。
- 2. 希望するタイトルの割当て動作に応じて WebDAVDoNotSetTitleToOriginalName パラメータ を設定します(次を参照)。 WebDAVDoNotSetTitleToOriginalName=false|true

(デフォルト値は false です。)

3. 変数の値を変更した場合は、ファイルを保存してコンテンツ・サーバーを再起動し ます。

これで、WebDAV を介してコンテンツ・サーバーにチェックインしたコンテンツ・アイ テムのタイトルは、次のように割り当てられます。

- ◆ WebDAVDoNotSetTitleToOriginalName パラメータを false に設定すると、ファイル拡張子を 含まないファイル名がタイトルとして使用されます(例 : monthly\_report)。デフォ ルトのタイトル・メタデータ値がそのフォルダに定義されているかどうかに関係な く、このネーミング規則が使用されます。
- WebDAVDoNotSetTitleToOriginalName パラメータを true に設定し、デフォルトのタイトル・ メタデータ値がそのフォルダに定義されていない場合は、ファイル拡張子を含む ファイル名がタイトルとして使用されます(例 : monthly\_report.doc)。
- WebDAVDoNotSetTitleToOriginalName パラメータを true に設定し、デフォルトのタイトル・ メタデータ値がそのフォルダに定義されている場合は、その定義された名前がタイ トルとして使用されます(例 : Monthly Report)。

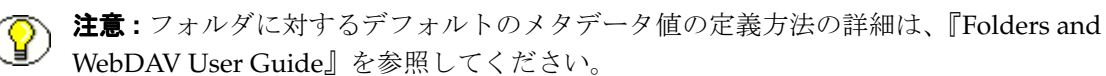

## <span id="page-52-1"></span><span id="page-52-0"></span>複数の同時言語サポート

この項では、複数の同時言語サポート(英語と日本語など)を必要とする場合の要件に ついて説明します。

同時に複数言語をサポートする場合、特定の WebDAV プロパティ(メタデータ・ フィールド)では ASCII 以外の文字を使用できません。ASCII 以外の文字を使用する と、WebDAV クライアントは、その文字を含むフォルダをリストできなくなる場合があ ります。たとえば、英語のデスクトップでは日本語の表示に問題が起きることがありま す。

ASCII 以外のキャラクタ・セットを使用できない具体的なフィールドは、WebDAV クラ イアントによって異なります。ASCII 以外の文字を使用できない、様々なクライアント およびメタデータ・フィールドのリストを次に示します。

#### **Microsoft Web Folders**

次のフィールドでは ASCII 以外の文字を使用できません。

- ◆ コンテンツ名 (dDocName)
- ◆ 元のコンテンツ名 (dOriginalName)
- コンテンツ・タイトル(dDocTitle)
- ◆ フォルダ名

#### **Stellent Desktop Integration Suite**

次のフィールドでは ASCII 以外の文字を使用できません。

- ◆ コンテンツ名 (dDocName)
- ◆ 元のコンテンツ名 (dOriginalName)
- コンテンツ・タイトル(dDocTitle)
- コンテンツ・タイプ(dDocType)
- ◆ コンテンツ・アイテムの作成者 (dDocAuthor)
- セキュリティ・グループ(dSecurityGroup)
- ◆ フォルダ名

## <span id="page-53-1"></span><span id="page-53-0"></span>**WEBDAV** のトラブルシューティング

この項では、WebDAV の使用時に発生する問題について説明し、想定される解決策を示 します。

- ◆ ゼロバイトのファイル (5-5 ページ)
- ◆ WebDAV 仮想フォルダに接続されない (5-6ページ)
- ◆ [ファイル名のダブルバイト文字\(](#page-55-1)5-6ページ)
- ◆ [仮想フォルダ名またはファイル名の番号記号\(](#page-56-0)#)(5-7ページ)
- ◆ ExtranetLook コンポーネントの問題 (5-7 ページ)
- ◆ [自動投稿ワークフロー・ステップにおけるコンテンツ・アイテムのスタック](#page-57-0) (5-8 [ページ\)](#page-57-0)
- ◆ Site Studio の Web [サイトの投稿フォルダからのコンテンツの削除\(](#page-58-1)5-9ページ)
- ◆ WebDAV [のドラッグ・アンド・ドロップが](#page-59-0) Windows 2000 で機能しない (5-10 [ページ\)](#page-59-0)

◆ すべての WebDAV リクエストのプロファイル・ルール (5-10 ページ)

技術ヒント **:** WebDAV コンポーネントの操作について、コンテンツ・サーバーのログで エラー・メッセージと詳細情報を確認します。

## <span id="page-54-1"></span><span id="page-54-0"></span>ゼロバイトのファイル

#### 問題

Office 2000 アプリケーションの使用時に WebDAV サーバーにあるドキュメントを開く と、内容が空(0バイト)であると表示されます。

#### 原因

この問題は、Microsoft Internet Explorer のインターネット一時ファイルの設定の組合せ に起因している可能性があります。この WebDAV ファイルはコンテンツ・サーバーに 存在していますが、特定の設定のクライアント・マシンでは正しく開けません。

#### 解決策

- 1. Internet Explorer で「ツール」→「インターネット オプション」を選択します。
- 2. 「全般」タブで「設定」をクリックします。
- 3. 「保存しているページの新しいバージョンの確認 :」で「ページを表示するごとに確 認する」を選択します。 認する」
- 4. 「インターネット一時ファイルのフォルダ」で、ディスク領域の容量増加を検討しま す。(容量が少ないと、空のファイルの問題が発生する頻度が高くなります。)
- 5. 「**OK**」を 2 回クリックして設定を保存し、「インターネット オプション」画面を閉 じます。

## <span id="page-55-2"></span><span id="page-55-0"></span>**WebDAV** 仮想フォルダに接続されない

#### 問題

クライアント・マシンが WebDAV 仮想フォルダに接続されません。

#### 原因

Internet Explorer がプロキシ・サーバーを使用するように構成されています。(Internet Explorer の「ツール」→「インターネット オプション」→「接続」→「LAN の設定」 で「LAN にプロキシ サーバーを使用する」チェック・ボックスが選択されています。)

#### 解決策

次のいずれかの手順を実行します。

- HTTP サーバーまたは WebDAV サーバーにプロキシ・サーバー・インスタンスを使用 しないようにクライアント・マシンを構成します。Internet Explorer でこれを実行す るには、「ツール」→「インターネット オプション」→「接続」→「**LAN** の設定」 →「詳細設定」→「例外」を選択し、WebDAV サーバーの IP アドレスまたはホスト 名を指定します。
- ◆ プロキシ・サーバーの構成を変更して、WebDAV メソッド (WebDAV 固有の HTTP/1.1 拡張機能)が標準の GET、POST およびその他の HTTP/1.1 メソッドとと もにパススルーできるようにします。詳細は、ご使用のプロキシ・サーバーのド キュメントを参照してください。

## <span id="page-55-3"></span><span id="page-55-1"></span>ファイル名のダブルバイト文字

#### 問題

ファイル名にダブルバイト文字を使用したファイルをチェックインできません。

#### 原因

西ヨーロッパ言語のオペレーティング・システムでコンテンツ・サーバーを実行してい る場合、Microsoft WebDAV クライアントは、ファイル名にダブルバイト文字を使用し たファイルを処理できないことがあります。

#### 解決策

ファイル名からダブルバイト文字をすべて排除するか、コンテンツ・サーバーの Web ブ ラウザ・インタフェースを介してファイルをチェックインします。

## <span id="page-56-3"></span><span id="page-56-0"></span>仮想フォルダ名またはファイル名の番号記号(**#**)

#### 問題

仮想フォルダ名に番号記号(#)を使用すると、エラーが発生したり、番号記号(#)の 前でフォルダ名が切り捨てられます。ファイル名に番号記号(#)を使用するとエラーが 発生します。

#### 原因

番号記号 (#) は無効な WebDAV 文字です。

#### 解決策

仮想フォルダ名から番号記号(#)を削除します。ファイル名から番号記号(#)をすべ て排除するか、コンテンツ・サーバーの Web ブラウザ・インタフェースを介してファイ ルをチェックインします。

## <span id="page-56-2"></span><span id="page-56-1"></span>**ExtranetLook** コンポーネントの問題

#### 問題

WebDAV コンポーネントのインストール後に ExtranetLook コンポーネントが機能しな くなります。

#### 原因

WebDAV コンポーネントでは、Cookie ベースのログインに CookieLoginPlugin.dll が使 用されます。WebDAV を介して MS Word でドキュメントを開くときには、Cookie に よって追加のログイン・プロンプトが排除されます。通常、WebDAV コンポーネント は、Web ページでの dll によるフォームベースのログイン実行を回避します。これは、 大部分のユーザーがフォームベースのログインを望まないためです。ただし、ユーザー がフォームベースのログインを望む場合は次の手順によって実行できます。

#### 解決策

WebDAV コンポーネントでフォームベースのログインを可能にするには、付加的な構成 変更を行う必要があります。特に、ExtranetLook コンポーネントとともに WebDAV コ ンポーネントを使用する場合は、*[Instance\_Dir]/custom/Webdav/ webdav\_environment.cfg* を 変更して、デフォルト値の true ではなく WebDAVDisableOtherFilterCookies=false に設 定する必要があります。

## <span id="page-57-1"></span><span id="page-57-0"></span>自動投稿ワークフロー・ステップにおける コンテンツ・アイテムのスタック

#### 問題

コンテンツ・アイテムを仮想フォルダにドラッグ・アンド・ドロップすると、コンテン ツ・アイテムが予期したとおり、自動的にワークフローに入りました。ただし、このコ ンテンツ・アイテムはワークフローの自動投稿ステップ内でスタックしているように見 えます。このコンテンツ・アイテムを承認するために自分でできる唯一の方法は、この コンテンツ・アイテムをチェックアウトし、「Revision Finished Editing」オプションを 選択して再度チェックインすることです。これにより、このコンテンツ・アイテムは ワークフローの最初のステップに移動します。

#### 原因

WebDAV インタフェースを介してコンテンツ・アイテムを投稿するときのデフォルトの ワークフロー動作が変更されました。Folders リビジョン 91 以上では、コンテンツ・ア イテムは、従来のデフォルトであったワークフローの最初のステップではなく、仮想 フォルダに投稿されたときに投稿ステップのワークフローに入ります。この変更は、 Site Studio のプレビュー・モードに対応するために行われました。その結果、コンテン ツ・アイテムはワークフローを正しく進まなくなり、Site Studio インタフェースを使用 した承認が可能になりました。ただし、Site Studio を使用していない場合、これは望ま しい動作ではありません。

#### 解決策

この問題に対処し、さらに機能の追加を可能にするために、次の 2 つの Content Server 構成エントリを使用できます。

**AutoContributorAdvancesOnUnlock:**

この構成エントリを有効にすると、リビジョン 91 よりも前の Folders コンポーネン トのバージョンと同様に、コンテンツは最初のワークフロー・ステップへ即座に進 みます。

**AutoContributorAllowsReview:**

この構成エントリによって、ユーザーは、チェックアウト / チェックインの順序を 実行しなくても、ワークフローの投稿ステップのコンテンツ・アイテムを承認でき ます。

## <span id="page-58-1"></span><span id="page-58-0"></span>**Site Studio** の **Web** サイトの投稿フォルダからの コンテンツの削除

#### 問題

Site Studio の Web サイトへの投稿に使用しているフォルダからドキュメントを削除して も、削除したドキュメントが Web サイトの目次(動的リスト)に引き続き表示されま す。

#### 原因

Folders コンポーネントのインストール時にごみ箱機能の有効化を選択すると、ごみ箱が 作成されます。ごみ箱には Content Server のフォルダから削除されたコンテンツがすべ て格納されます。これにより、Site Studio の使用時に望ましくない二次的な結果が生じ ることがあります。つまり、削除したドキュメントがまだごみ箱に存在するため、 WebDAV フォルダから削除したドキュメントが Site Studio の動的リスト(目次など)お よび問合せに引き続き表示されます。Site Studio の Web サイトのすべての動的リストお よび問合せからドキュメントを消去するには、ドキュメントをごみ箱から明示的に削除 する必要があります。

#### 解決策

ドキュメントを2回削除しなくても済むようにするには[、ごみ箱の無効化\(](#page-39-1)[4-14](#page-39-1) ページ を参照)を実行します。ごみ箱を無効にした後は、一度削除したドキュメントを復元で きなくなることに注意してください。

## <span id="page-59-2"></span><span id="page-59-0"></span>**WebDAV** のドラッグ・アンド・ドロップが **Windows 2000** で機能しない

#### 問題

WebDAV クライアントを使用してドラッグ・アンド・ドロップを試行しても、ファイル が作成されないか、0 バイトのファイルしか作成されません。アクションが完了してい ないにもかかわらず、エラー・メッセージは表示されません。WebDAV クライアントを 使用したファイルのコピー・アンド・ペーストは機能します。

#### 原因

この問題は、Office 2000 サービス・リリース 1 以降にアップグレードした Windows 2000 の一部のバージョンで既知の問題です。

#### 解決策

ドラッグ・アンド・ドロップの問題を回避または解決するために、次の解決策を使用で きます。

- ドラッグ・アンド・ドロップが機能しない状況では、コピー・アンド・ペーストを 使用してコンテンツを追加できます。
- 次の Microsoft ナレッジベースの記事に従って Windows dll ファイルをアップグレー ドすることもできます。 http://support.microsoft.com/default.aspx?scid=kb;en-us;288440

## <span id="page-59-1"></span>すべての **WebDAV** リクエストのプロファイル・ ルール

#### 問題

すべての WebDAV リクエストに適用されるプロファイル・ルールはどのように作成し ますか。

#### 解決策

プロファイル・ルールの変数 IsWebdavRequest をチェックします。たとえば、dOutDate フィールドに対して次のスクリプトを使用すると、dOutDate フィールドがすべての WebDAV チェックインに対して今後 30 日間に設定されていることを確認できます。

```
<$if IsWebdavRequest$> 
<$dprDerivedValue=dateCurrent(30)$> 
<$endif$>
```
**A**

## **A** サード・パーティ・ライセンス

## 概要

この付録では、この製品に含まれるすべてのサード・パーティ製品のサード・パー ティ・ライセンスを示します。

- $\triangleleft$  [Apache Software License](#page-61-0) (A-2 ページ)
- ◆ [W3C® Software Notice and License](#page-61-1)  $(A-2 \curvearrowright \div)$
- $\bullet$  [Zlib License](#page-63-0)  $(A-4 \sim -\check{\vee})$
- $\triangleleft$  [General BSD License](#page-64-0)  $(A-5 \sim -\circlearrowright)$
- $\triangleleft$  [General MIT License](#page-64-1)  $(A-5 \sim -\check{\vee})$
- $\bullet$  [Unicode License](#page-65-0)  $(A-6 \sim -\gamma)$
- ◆ その他の帰属 (A-7ページ)

## <span id="page-61-0"></span>**APACHE SOFTWARE LICENSE**

- \* Copyright 1999-2004 The Apache Software Foundation.
- \* Licensed under the Apache License, Version 2.0 (the "License");
- \* you may not use this file except in compliance with the License.
- \* You may obtain a copy of the License at
- http://www.apache.org/licenses/LICENSE-2.0
- \*
- \* Unless required by applicable law or agreed to in writing, software
- \* distributed under the License is distributed on an "AS IS" BASIS,
- \* WITHOUT WARRANTIES OR CONDITIONS OF ANY KIND, either express or implied.
- \* See the License for the specific language governing permissions and
- \* limitations under the License.

## <span id="page-61-1"></span>**W3C® SOFTWARE NOTICE AND LICENSE**

- \* Copyright © 1994-2000 World Wide Web Consortium,
- \* (Massachusetts Institute of Technology, Institut National de
- \* Recherche en Informatique et en Automatique, Keio University).
- \* All Rights Reserved. http://www.w3.org/Consortium/Legal/
- \* This W3C work (including software, documents, or other related items) is
- \* being provided by the copyright holders under the following license.By
- \* obtaining, using and/or copying this work, you (the licensee) agree that
- \* you have read, understood, and will comply with the following terms and
- \* conditions:
- \*

\*

\*

- \* Permission to use, copy, modify, and distribute this software and its
- \* documentation, with or without modification, for any purpose and without
- \* fee or royalty is hereby granted, provided that you include the following
- \* on ALL copies of the software and documentation or portions thereof,
- \* including modifications, that you make:
- 1. The full text of this NOTICE in a location viewable to users of the
- redistributed or derivative work.
- \* 2. Any pre-existing intellectual property disclaimers, notices, or terms
- \* and conditions.If none exist, a short notice of the following form
- (hypertext is preferred, text is permitted) should be used within the
- body of any redistributed or derivative code: "Copyright ©
- [\$date-of-software] World Wide Web Consortium, (Massachusetts
- \* Institute of Technology, Institut National de Recherche en
- Informatique et en Automatique, Keio University).All Rights
- Reserved. http://www.w3.org/Consortium/Legal/"
- \*

\*

\*

- \* 3. Notice of any changes or modifications to the W3C files, including the
- \* date changes were made.(We recommend you provide URIs to the location
- from which the code is derived.)
- \* THIS SOFTWARE AND DOCUMENTATION IS PROVIDED "AS IS," AND COPYRIGHT HOLDERS \* MAKE NO REPRESENTATIONS OR WARRANTIES, EXPRESS OR IMPLIED, INCLUDING BUT \* NOT LIMITED TO, WARRANTIES OF MERCHANTABILITY OR FITNESS FOR ANY PARTICULAR \* PURPOSE OR THAT THE USE OF THE SOFTWARE OR DOCUMENTATION WILL NOT INFRINGE \* ANY THIRD PARTY PATENTS, COPYRIGHTS, TRADEMARKS OR OTHER RIGHTS. \*
- \* COPYRIGHT HOLDERS WILL NOT BE LIABLE FOR ANY DIRECT, INDIRECT, SPECIAL OR
- \* CONSEQUENTIAL DAMAGES ARISING OUT OF ANY USE OF THE SOFTWARE OR
- \* DOCUMENTATION.
- \*
- \* The name and trademarks of copyright holders may NOT be used in advertising
- \* or publicity pertaining to the software without specific, written prior
- \* permission.Title to copyright in this software and any associated
- \* documentation will at all times remain with copyright holders.
- \*

## <span id="page-63-0"></span>**ZLIB LICENSE**

\* zlib.h -- interface of the 'zlib' general purpose compression library version 1.2.3, July 18th, 2005

Copyright (C) 1995-2005 Jean-loup Gailly and Mark Adler This software is provided 'as-is', without any express or implied warranty.In no event will the authors be held liable for any damages arising from the use of this software.

 Permission is granted to anyone to use this software for any purpose, including commercial applications, and to alter it and redistribute it freely, subject to the following restrictions:

- 1. The origin of this software must not be misrepresented; you must not claim that you wrote the original software.If you use this software in a product, an acknowledgment in the product documentation would be appreciated but is not required.
- 2. Altered source versions must be plainly marked as such, and must not be misrepresented as being the original software.
- 3. This notice may not be removed or altered from any source distribution.

 Jean-loup Gailly jloup@gzip.org Mark Adler madler@alumni.caltech.edu

## <span id="page-64-0"></span>**GENERAL BSD LICENSE**

Copyright (c) 1998, Regents of the University of California

All rights reserved.

Redistribution and use in source and binary forms, with or without modification, are permitted provided that the following conditions are met:

"Redistributions of source code must retain the above copyright notice, this list of conditions and the following disclaimer.

"Redistributions in binary form must reproduce the above copyright notice, this list of conditions and the following disclaimer in the documentation and/or other materials provided with the distribution.

"Neither the name of the <ORGANIZATION> nor the names of its contributors may be used to endorse or promote products derived from this software without specific prior written permission.

THIS SOFTWARE IS PROVIDED BY THE COPYRIGHT HOLDERS AND CONTRIBUTORS "AS IS" AND ANY EXPRESS OR IMPLIED WARRANTIES, INCLUDING, BUT NOT LIMITED TO, THE IMPLIED WARRANTIES OF MERCHANTABILITY AND FITNESS FOR A PARTICULAR PURPOSE ARE DISCLAIMED.IN NO EVENT SHALL THE COPYRIGHT OWNER OR CONTRIBUTORS BE LIABLE FOR ANY DIRECT, INDIRECT, INCIDENTAL, SPECIAL, EXEMPLARY, OR CONSEQUENTIAL DAMAGES (INCLUDING, BUT NOT LIMITED TO, PROCUREMENT OF SUBSTITUTE GOODS OR SERVICES; LOSS OF USE, DATA, OR PROFITS; OR BUSINESS INTERRUPTION) HOWEVER CAUSED AND ON ANY THEORY OF LIABILITY, WHETHER IN CONTRACT, STRICT LIABILITY, OR TORT (INCLUDING NEGLIGENCE OR OTHERWISE) ARISING IN ANY WAY OUT OF THE USE OF THIS SOFTWARE, EVEN IF ADVISED OF THE POSSIBILITY OF SUCH DAMAGE.

## <span id="page-64-1"></span>**GENERAL MIT LICENSE**

Copyright (c) 1998, Regents of the Massachusetts Institute of Technology

Permission is hereby granted, free of charge, to any person obtaining a copy of this software and associated documentation files (the "Software"), to deal in the Software without restriction, including without limitation the rights to use, copy, modify, merge, publish, distribute, sublicense, and/or sell copies of the Software, and to permit persons to whom the Software is furnished to do so, subject to the following conditions:

The above copyright notice and this permission notice shall be included in all copies or substantial portions of the Software.

THE SOFTWARE IS PROVIDED "AS IS", WITHOUT WARRANTY OF ANY KIND, EXPRESS OR IMPLIED, INCLUDING BUT NOT LIMITED TO THE WARRANTIES OF MERCHANTABILITY, FITNESS FOR A PARTICULAR PURPOSE AND NONINFRINGEMENT.IN NO EVENT SHALL THE AUTHORS OR COPYRIGHT HOLDERS BE LIABLE FOR ANY CLAIM, DAMAGES OR OTHER LIABILITY, WHETHER IN AN ACTION OF CONTRACT, TORT OR OTHERWISE, ARISING FROM, OUT OF OR IN CONNECTION WITH THE SOFTWARE OR THE USE OR OTHER DEALINGS IN THE SOFTWARE.

## <span id="page-65-0"></span>**UNICODE LICENSE**

UNICODE, INC. LICENSE AGREEMENT - DATA FILES AND SOFTWARE

Unicode Data Files include all data files under the directories http://www.unicode.org/Public/, http://www.unicode.org/reports/, and http://www.unicode.org/cldr/data/ .Unicode Software includes any source code published in the Unicode Standard or under the directories http://www.unicode.org/Public/, http://www.unicode.org/reports/, and http://www.unicode.org/cldr/data/.

NOTICE TO USER: Carefully read the following legal agreement.BY DOWNLOADING, INSTALLING, COPYING OR OTHERWISE USING UNICODE INC.'S DATA FILES ("DATA FILES"), AND/OR SOFTWARE ("SOFTWARE"), YOU UNEQUIVOCALLY ACCEPT, AND AGREE TO BE BOUND BY, ALL OF THE TERMS AND CONDITIONS OF THIS AGREEMENT.IF YOU DO NOT AGREE, DO NOT DOWNLOAD, INSTALL, COPY, DISTRIBUTE OR USE THE DATA FILES OR SOFTWARE.

COPYRIGHT AND PERMISSION NOTICE

Copyright © 1991-2006 Unicode, Inc. All rights reserved.Distributed under the Terms of Use in http://www.unicode.org/copyright.html.

Permission is hereby granted, free of charge, to any person obtaining a copy of the Unicode data files and any associated documentation (the "Data Files") or Unicode software and any associated documentation (the "Software") to deal in the Data Files or Software without restriction, including without limitation the rights to use, copy, modify, merge, publish, distribute, and/or sell copies of the Data Files or Software, and to permit persons to whom the Data Files or Software are furnished to do so, provided that (a) the above copyright notice(s) and this permission notice appear with all copies of the Data Files or Software, (b) both the above copyright notice(s) and this permission notice appear in associated documentation, and (c) there is clear notice in each modified Data File or in the Software as well as in the documentation associated with the Data File(s) or Software that the data or software has been modified.

THE DATA FILES AND SOFTWARE ARE PROVIDED "AS IS", WITHOUT WARRANTY OF ANY KIND, EXPRESS OR IMPLIED, INCLUDING BUT NOT LIMITED TO THE WARRANTIES OF MERCHANTABILITY, FITNESS FOR A PARTICULAR PURPOSE AND NONINFRINGEMENT OF THIRD PARTY RIGHTS.IN NO EVENT SHALL THE COPYRIGHT HOLDER OR HOLDERS INCLUDED IN THIS NOTICE BE LIABLE FOR ANY CLAIM, OR ANY SPECIAL INDIRECT OR CONSEQUENTIAL DAMAGES, OR ANY DAMAGES WHATSOEVER RESULTING FROM LOSS OF USE, DATA OR PROFITS, WHETHER IN AN ACTION OF CONTRACT, NEGLIGENCE OR OTHER TORTIOUS ACTION, ARISING OUT OF OR IN CONNECTION WITH THE USE OR PERFORMANCE OF THE DATA FILES OR SOFTWARE.

Except as contained in this notice, the name of a copyright holder shall not be used in advertising or otherwise to promote the sale, use or other dealings in these Data Files or Software without prior written authorization of the copyright holder.

\_\_\_\_\_\_\_\_\_\_\_\_\_\_\_\_\_\_\_\_\_\_\_\_\_\_\_\_\_\_\_\_\_\_\_\_\_\_\_\_Unicode and the Unicode logo are trademarks of Unicode, Inc., and may be registered in some jurisdictions.All other trademarks and registered trademarks mentioned herein are the property of their respective owners

## <span id="page-66-0"></span>その他の帰属

Adobe, Acrobat, and the Acrobat Logo are registered trademarks of Adobe Systems Incorporated. FAST Instream is a trademark of Fast Search and Transfer ASA.

HP-UX is a registered trademark of Hewlett-Packard Company.

IBM, Informix, and DB2 are registered trademarks of IBM Corporation.

Jaws PDF Library is a registered trademark of Global Graphics Software Ltd.

Kofax is a registered trademark, and Ascent and Ascent Capture are trademarks of Kofax Image Products.

Linux is a registered trademark of Linus Torvalds.

Mac is a registered trademark, and Safari is a trademark of Apple Computer, Inc.

Microsoft, Windows, and Internet Explorer are registered trademarks of Microsoft Corporation.

MrSID is property of LizardTech, Inc. It is protected by U.S. Patent No. 5,710,835. Foreign Patents Pending.

Oracle is a registered trademark of Oracle Corporation.

Portions Copyright © 1994-1997 LEAD Technologies, Inc. All rights reserved.

Portions Copyright © 1990-1998 Handmade Software, Inc. All rights reserved.

Portions Copyright © 1988, 1997 Aladdin Enterprises.All rights reserved.

Portions Copyright © 1997 Soft Horizons.All rights reserved.

Portions Copyright © 1995-1999 LizardTech, Inc. All rights reserved.

Red Hat is a registered trademark of Red Hat, Inc.

Sun is a registered trademark, and Sun ONE, Solaris, iPlanet and Java are trademarks of Sun Microsystems, Inc.

Sybase is a registered trademark of Sybase, Inc.

UNIX is a registered trademark of The Open Group.

Verity is a registered trademark of Autonomy Corporation plc

サード・パーティ・ライセンス

## 索引

## **C**

[CollectionContentSecurity, 4-11](#page-36-1) [CollectionDisplayResultSetSize, 4-11](#page-36-1) [CollectionFolderSecurity, 4-11](#page-36-1) [CollectionReleasedOnly, 2-7](#page-14-0) Cookie [ログイン\(](#page-24-0)WebDAV), 3-5

#### **E**

ExtranetLook [コンポーネント](#page-56-2) , 5-7

#### **F**

「[Folder Configuration](#page-27-0)」リンク , 4-2 Folders [概要](#page-9-0) , 2-2 [管理](#page-26-0) , 4-1 構成 [, 4-11](#page-36-2) [構造](#page-10-0) , 2-3 [ごみ箱](#page-12-0) , 2-5 [コンテンツ・アイテムのリビジョン](#page-14-1) , 2-7 [セキュリティ](#page-11-0) , 2-4 [ドキュメント](#page-7-0) , 1-2 [パフォーマンスの向上](#page-48-0) , 4-23 [ユーザー・インタフェース](#page-26-1) , 4-1 [Folders and WebDAV](#page-7-0) のドキュメント , 1-2 [Folders](#page-10-0) の構造 , 2-3 Folders [のパフォーマンス](#page-48-0) , 向上 , 4-23

#### **I**

「[Information Field Inherit Configuration](#page-34-1)」ページ , 4-9

#### **L**

「[Local Folders](#page-33-1)」ページ , 4-8

#### **S**

Site Studio [WebDAV, 2-5,](#page-12-1) [4-14,](#page-39-1) [5-9](#page-58-0) 「[System Default Information Field Configuration](#page-31-1)」ページ , 4-6 「[System Folder Configuration](#page-30-1)」ページ , 4-5

#### **V**

「[Virtual Folder Administration Configuration](#page-28-1)」ページ , 4-3

#### **W**

WebDAV [Site Studio, 5-9](#page-58-0) Windows 2000 [でのドラッグ・アンド・ドロップ機](#page-59-2) 能のトラブルシューティング , 5-10 [アーキテクチャ](#page-23-0) , 3-4 [概要](#page-20-0) , 3-1 [管理](#page-50-1) , 5-1 [機能](#page-21-0) , 3-2 [クライアント](#page-22-0) , 3-3 [構成](#page-51-2) , 5-2 [使用される](#page-23-1) HTTP メソッド , 3-4 [セキュリティ](#page-24-1) , 3-5 [タイトルの割当て](#page-51-3) , 5-2 [テクノロジ](#page-21-0) , 3-2, [3-4](#page-23-0) [ドキュメント](#page-7-0) , 1-2 [トラブルシューティング](#page-53-1) , 5-4 [複数の同時言語サポート](#page-52-1) , 5-3 [プロセス](#page-23-0) , 3-4

[プロトコル](#page-21-0) , 3-2, [3-4](#page-23-1) [ワークフロー](#page-57-1) , 5-8 [WebDAVDoNotSetTitleToOriginalName, 5-2](#page-51-3) WebDAV [仮想フォルダへの接続の問題](#page-55-2), 5-6 WebDAV [で使用される](#page-23-1) HTTP メソッド , 3-4 WebDAV [で使用されるプロトコル](#page-21-0) , 3-2 WebDAV [のアーキテクチャ](#page-23-0) , 3-4 WebDAV [のアクセス制御](#page-24-2) , 3-5 WebDAV [のクライアント](#page-22-0) , 3-3 WebDAV [のセキュリティ](#page-24-1) , 3-5 [Windows Explorer, 3-6](#page-25-0) [アクセス制御](#page-24-2) , 3-5 [セッション・タイムアウト](#page-25-1) , 3-6 [読取り専用権限](#page-24-3) , 3-5 ログイン [Cookie, 3-5](#page-24-0) WebDAV [プロパティの](#page-52-1) ASCII 文字 , 5-3 WebDAV [プロパティの非](#page-52-1) ASCII 文字 , 5-3 WebDAV [リクエストのプロセス](#page-23-0) , 3-4 Windows Explorer WebDAV [セキュリティ](#page-25-0) , 3-6

## あ

[アーカイブのインポート](#page-47-1) , 4-22 [アーカイブのエクスポート](#page-46-1) , 4-21

#### い

[インタフェース,「ユーザー・インタフェース」を参照](#page-26-1)

#### か

[階層フォルダ,「仮想フォルダ」を参照](#page-9-0) [仮想フォルダ](#page-9-0) , 2-2, [5-1](#page-50-2) [接続の問題](#page-55-2) , 5-6 [利点](#page-9-1) , 2-2 管理 [Folders, 4-1](#page-26-0) [WebDAV, 5-1](#page-50-1)

#### け

こ

[言語サポート](#page-52-1) , 5-3

「[Folder Configuration](#page-27-0)」リンク , 4-2

[Folders, 4-11](#page-36-2) [Information Field Inherit Configuration, 4-9](#page-34-1) [Local Folders, 4-8](#page-33-1) [System Default Information Field Configuration, 4-6](#page-31-1) 「[System Folder Configuration](#page-30-1)」ページ , 4-5 「[Virtual Folder Administration Configuration](#page-28-1)」ペー ジ , 4-3 [WebDAV, 5-2](#page-51-2) [システム・デフォルトのメタデータ](#page-40-1) , 4-15 [システム・フォルダの無効化](#page-38-2) , 4-13 [システム・フォルダの有効化](#page-38-3) , 4-13 [フォルダおよびファイルの最大数](#page-36-3) , 4-11 [メタデータ伝播](#page-41-1) , 4-16 [ローカル・フォルダ](#page-44-1) , 4-19 構成パラメータ [CollectionContentSecurity, 4-11](#page-36-1) [CollectionDisplayResultSetSize, 4-11](#page-36-1) [CollectionFolderSecurity, 4-11](#page-36-1) [CollectionReleasedOnly, 2-7](#page-14-0) [WebDAVDoNotSetTitleToOriginalName, 5-2](#page-51-3) [ごみ箱](#page-12-0) , 2-5 [無効化](#page-39-1) , 4-14 [ごみ箱の無効化](#page-39-1) , 4-14 コンテンツ・アイテム WebDAV [およびワークフロー](#page-57-1) , 5-8 [セキュリティ](#page-11-1) , 2-4 [リビジョン](#page-14-1) , 2-7 [コンテンツ・アイテムの最新バージョン](#page-14-2) , 2-7 [コンテンツ・アイテムの最新リリース・バージョン](#page-14-3) , 2-7 コンテンツ・アイテムのリビジョン [最新バージョン](#page-14-2), 2-7 [最新リリース・バージョン](#page-14-3), 2-7 [コンテンツ・タイトルの割当て\(](#page-51-3)WebDAV), 5-2 コンポーネント [ExtranetLook, 5-7](#page-56-2)

## さ

[参照とシステム・パフォーマンス](#page-48-0) , 4-23 [参照パフォーマンス](#page-36-3) , 4-11

## し

[システム・デフォルトのメタデータ](#page-40-1) , 4-15 [システム・パフォーマンス](#page-48-0) , 4-23 [システム・パフォーマンスの向上](#page-48-0) , 4-23 [システム・パフォーマンスの最適化](#page-48-0) , 4-23

構成

システム・フォルダ [無効化](#page-38-2) , 4-13 [有効化](#page-38-3) , 4-13 [情報フィールド,「メタデータ」も参照](#page-34-1)

#### せ

[静的継承](#page-42-1) , 防止 , 4-17 セキュリティ [コンテンツ・アイテム](#page-11-1) , 2-4 [パフォーマンス向上のための緩和](#page-36-1) , 4-11 [フォルダ](#page-11-2) , 2-4 [セッション・タイムアウト](#page-25-1) , 3-6 [ゼロバイトのファイル](#page-54-1) , 5-5

#### た

[タイトルの割当て\(](#page-51-3)WebDAV), 5-2 タイムアウト WebDAV [セッション](#page-25-1) , 3-6

#### て

[デフォルトのメタデータ](#page-15-0) , 2-8 [システムの定義](#page-40-1) , 4-15 [評価順序](#page-15-0) , 2-8

## と

[問合せフォルダ](#page-30-2) , 4-5 トラブルシューティング ExtranetLook [コンポーネント](#page-56-2) , 5-7 Site Studio [投稿フォルダからのコンテンツの削除](#page-58-0) , 5-9 [WebDAV, 5-4](#page-53-1) WebDAV [仮想フォルダへの接続の問題](#page-55-2), 5-6 WebDAV [のドラッグ・アンド・ドロップが](#page-59-2) Windows 2000 で機能しない , 5-10 [仮想フォルダ名またはファイル名の番号記号\(](#page-56-3)#), 5-7 [ゼロバイトのファイル](#page-54-1) , 5-5 [ファイル名のダブルバイト文字](#page-55-3) , 5-6 [ワークフローにおけるコンテンツ・アイテムのス](#page-57-1) タック , 5-8

#### は

番号記号(#), [仮想フォルダ名またはファイル名](#page-56-3), 5-7

#### ふ

ファイル [最大数](#page-36-3) , 4-11 [ゼロバイト](#page-54-1) , 5-5 [ファイル名のダブルバイト文字](#page-55-3) , 5-6 [ファイル名の番号記号\(](#page-56-3)#), 5-7 ファイル・システム [ローカル・フォルダのマップ](#page-44-2) , 4-19 [ファイル名のダブルバイト文字](#page-55-3) , 5-6 フォルダ [「ローカル・フォルダ」も参照](#page-16-0) [「仮想フォルダ」も参照](#page-50-2) [アーカイブ](#page-17-0) , 2-10, [4-21](#page-46-2) [インポート](#page-47-1) , 4-22 [エクスポート](#page-46-1) , 4-21 [最大数](#page-36-3) , 4-11 [システムの無効化](#page-38-2) , 4-13 [システムの有効化](#page-38-3) , 4-13 [セキュリティ](#page-11-2) , 2-4 投稿 [, Site Studio](#page-58-0) の Web サイト , 5-9 [メタデータ継承](#page-12-2) , 2-5 [利点](#page-9-1) , 2-2 [フォルダおよびファイルの最大数](#page-36-3) , 4-11 [フォルダのアーカイブ](#page-17-0) , 2-10, [4-21](#page-46-2) [フォルダ階層のインポート](#page-47-1) , 4-22 [フォルダ階層のエクスポート](#page-46-1) , 4-21

#### へ

ページ [Information Field Inherit Configuration, 4-9](#page-34-1) [Local Folders, 4-8](#page-33-1) [System Default Information Field Configuration, 4-6](#page-31-1) [System Folder Configuration, 4-5](#page-30-1) [Virtual Folder Administration Configuration, 4-3](#page-28-1) [変数,「構成パラメータ」を参照](#page-14-0)

#### ず

無効化 [システム・フォルダ](#page-38-2) , 4-13

#### め

メタデータ 継承 [, 2-5,](#page-12-2) [4-17](#page-42-1) [システム・デフォルトの定義](#page-40-1) , 4-15

[デフォルト値](#page-15-0) , 2-8 伝播 [, 2-6,](#page-13-0) [4-16](#page-41-1) [評価順序](#page-15-0) , 2-8 [メタデータの継承](#page-12-2) , 2-5, [4-17](#page-42-1) [メタデータの伝播](#page-13-0) , 2-6, [4-16](#page-41-1)

#### ゆ

有効化 [システム・フォルダ](#page-38-3) , 4-13 [ユーザー・インタフェース\(](#page-26-1)Folders), 4-1 「[Folder Configuration](#page-27-0)」リンク , 4-2 「[Information Field Inherit Configuration](#page-34-1)」ページ , 4-9 「[Local Folders](#page-33-1)」ページ , 4-8 「[System Default Information Field Configuration](#page-31-1)」 ページ , 4-6 「[System Folder Configuration](#page-30-1)」ページ , 4-5 「[Virtual Folder Administration Configuration](#page-28-1)」ペー ジ , 4-3 ユーザー・インタフェース(WebDAV) Windows Explorer [での仮想フォルダ](#page-50-2) , 5-1

#### よ

[読取り専用権限](#page-24-3) , 3-5

#### り

リンク [Folder Configuration, 4-2](#page-27-0)

## ろ

[ローカル・フォルダ](#page-16-0) , 2-9 構成 [, 4-8,](#page-33-1) [4-19](#page-44-1) [再構築](#page-45-2) , 4-20 削除 [, 4-20](#page-45-3) [マッピング](#page-44-2) , 4-19 [ローカル・フォルダの再構築](#page-45-2) , 4-20 [ローカル・フォルダの削除](#page-45-3) , 4-20 [ローカル・フォルダのマップ](#page-44-2) , 4-19 ログイン [Cookie, 3-5](#page-24-0)

#### わ

ワークフロー [WebDAV, 5-8](#page-57-1)